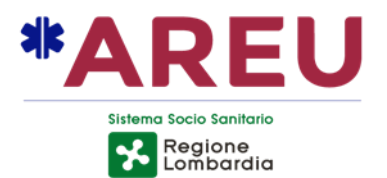

# **GUIDA ALL'UTILIZZO DEL PORTALE PADDLES - REGISTRAZIONE DISPOSITIVI -**

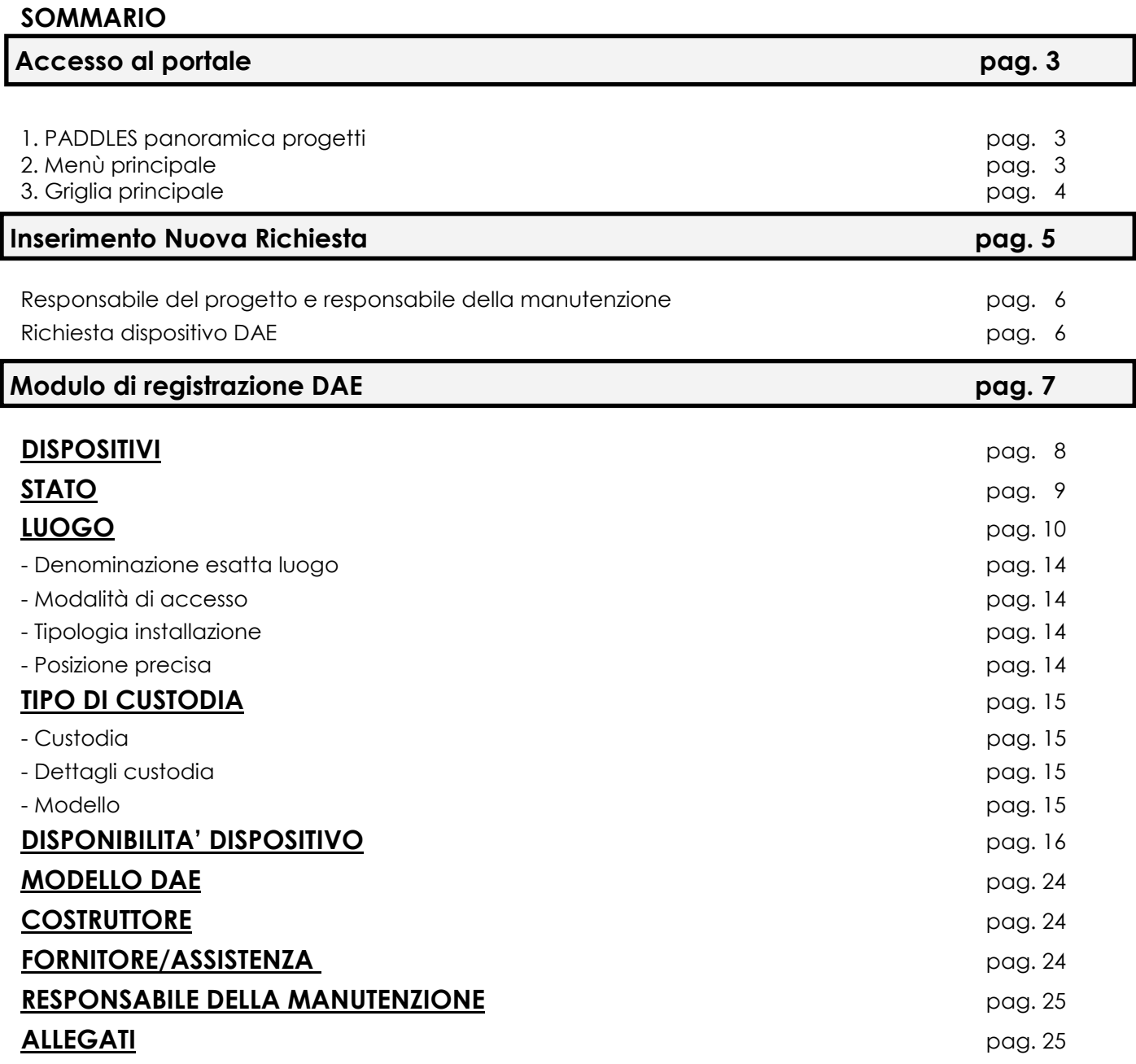

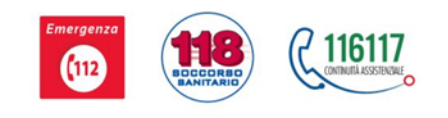

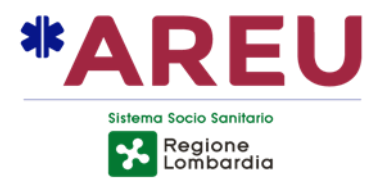

# **GUIDA ALL'UTILIZZO DEL PORTALE PADDLES - REGISTRAZIONE DISPOSITIVI -**

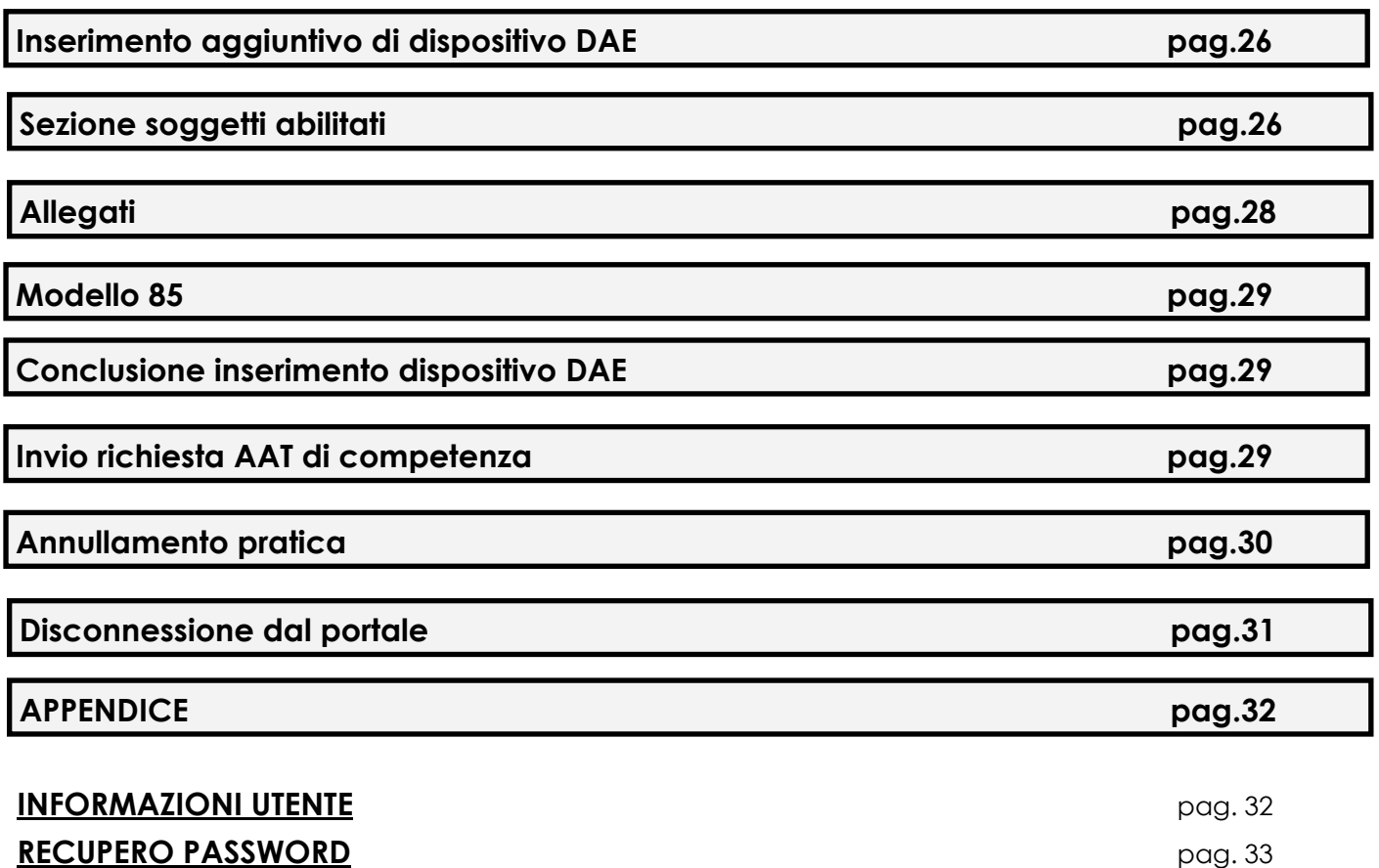

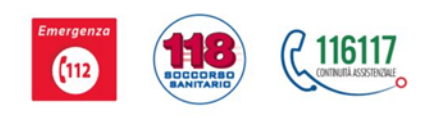

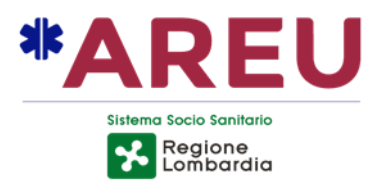

### **Accesso al portale**

La schermata iniziale del portale è suddivisa in 3 sezioni:

- 1. la barra orizzontale blu **Paddles panoramica progetti**;
- 2. la barra laterale azzurra del **Menù Principale**;
- 3. la **griglia principale** con la lista dei progetti.

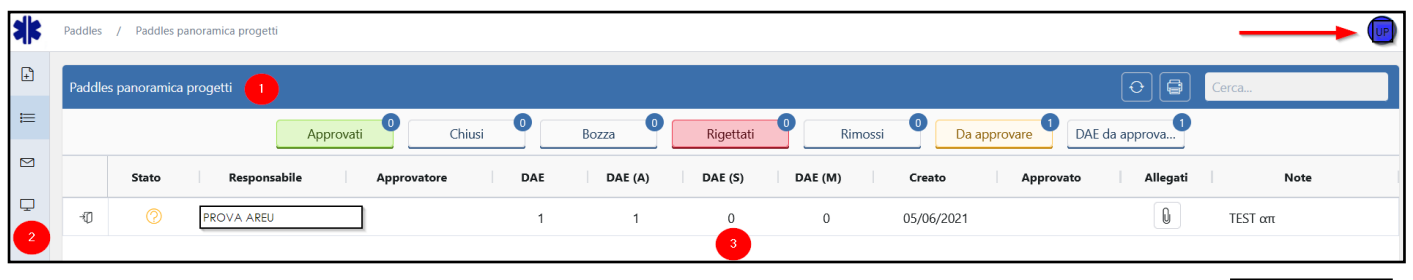

#### **1. PADDLES panoramica progetti**

Nella panoramica progetti è possibile:

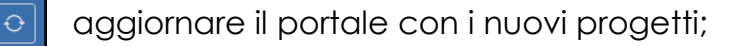

Stampare il progetto di proprio interesse

Effettuare ricerche.

#### **2. Menù principale**

E

₩ Dispositivi

Cerca..

這

Nel menù principale è possibile:

**E** Inserire un nuovo progetto;

Scegliere la panoramica desiderata:

- Panoramica per progetti Progetti
	- Per dispositivi
- $\Box$  Consultare i contatti di AREU
- □ Verificare i crediti, la versione e le licenze del portale-

Guida all'utilizzo del portale PADDLES per utenti - Rev. 4 del 20/10/2021

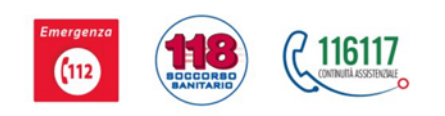

3

Figura **X** Figura 23

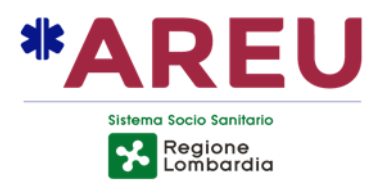

#### **3. Griglia principale**

La schermata iniziale del portale cambia a seconda della panoramica scelta tra le due alternative:

- **Paddles panoramica progetti**: è possibile visualizzare il numero del progetto (PRODAE) inserito
- **Panoramica dispositivi**: è possibile visualizzare i dispositivi registrati

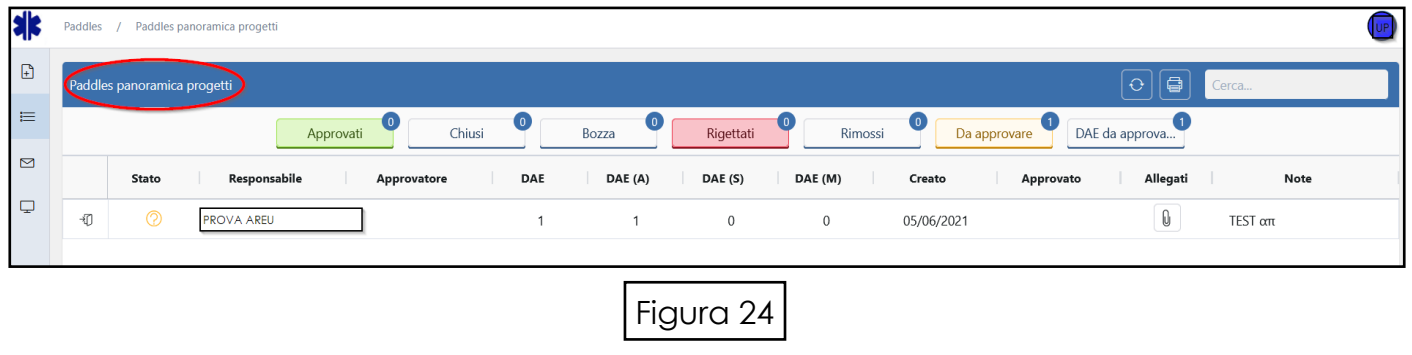

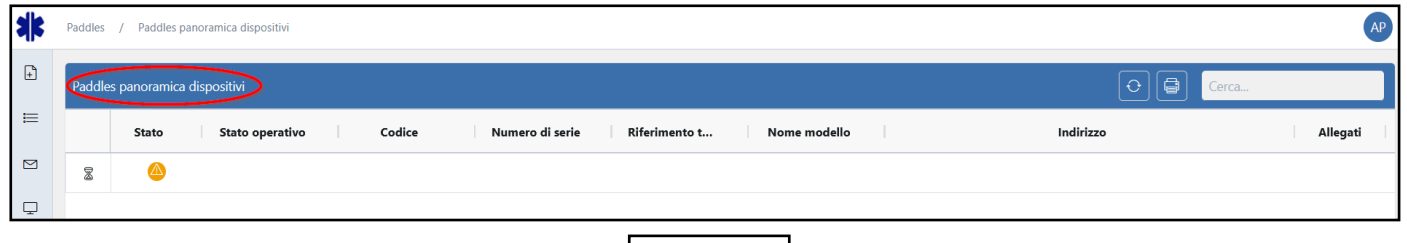

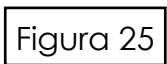

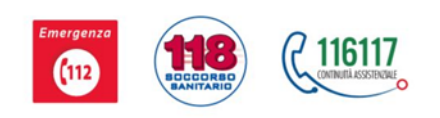

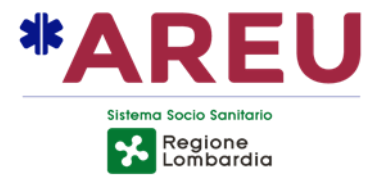

**Inserimento Nuova Richiesta**

╔ Nel **Menù Principale**, selezionare l'icona **Nuova Richiesta** 

#### $\boxed{\circ}$   $\boxed{\circ}$

Il modulo di inserimento di un NUOVO PROGETTO è costituito da otto sezioni principali:

- **1. Stato della richiesta**;
- **2. Pulsanti azioni**;
- **3. Sezione Responsabile organizzativo del progetto**;
- **4. Sezione Responsabile della manutenzione**;
- **5. Sezione Inserimento dispositivi DAE**;
- **6. Sezione inserimento soggetti abilitati**;
- **7. Note**;
- **8. Allegati**.

Sfoglia

Figura 26

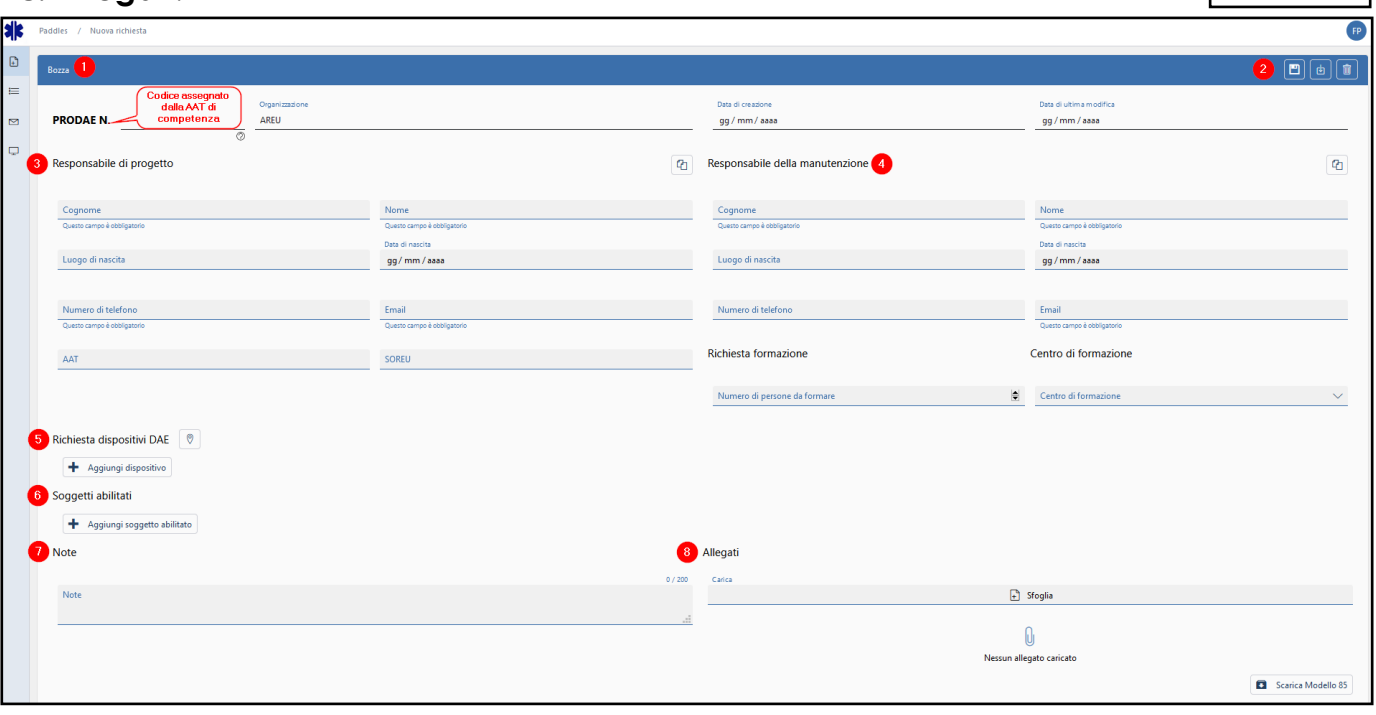

 $\sigma$ Icona per ricopiare automaticamente i dati inseriti in precedenza;

٠ Aggiungi dispositivo | Icona per aggiungere un nuovo dispositivo DAE;

Aggiungi soggetto abilitato | Icona per aggiungere un nuovo soggetto abilitato; ╋

Icona per inserire allegati;

Scarica Modello 85 | Icona per scaricare il Modello 85 al termine dell'inserimento.  $\overline{\bullet}$ 

Guida all'utilizzo del portale PADDLES per utenti - Rev. 4 del 20/10/2021

Agenzia Regionale Emergenza Urgenza Via a. Campanini 6, 20124 Milano \ CF e P. Iva 11513540960 T 02.67129001 - F 02.67129002 \ M protocollo@pec.areu.lombardia.it www.areu.lombardia.it

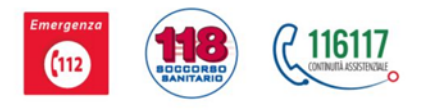

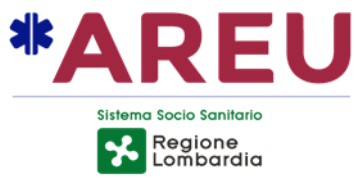

#### **RESPONSABILE DI PROGETTO E RESPONSABILE DI MANUTENZIONE**

Compilare i campi con i dati richiesti. Questa sezione relativa ai responsabili del progetto viene compilata una volta sola, fatta eccezione per modiche o aggiornamenti successivi.

#### **RICHIESTA DISPOSITIVO DAE**

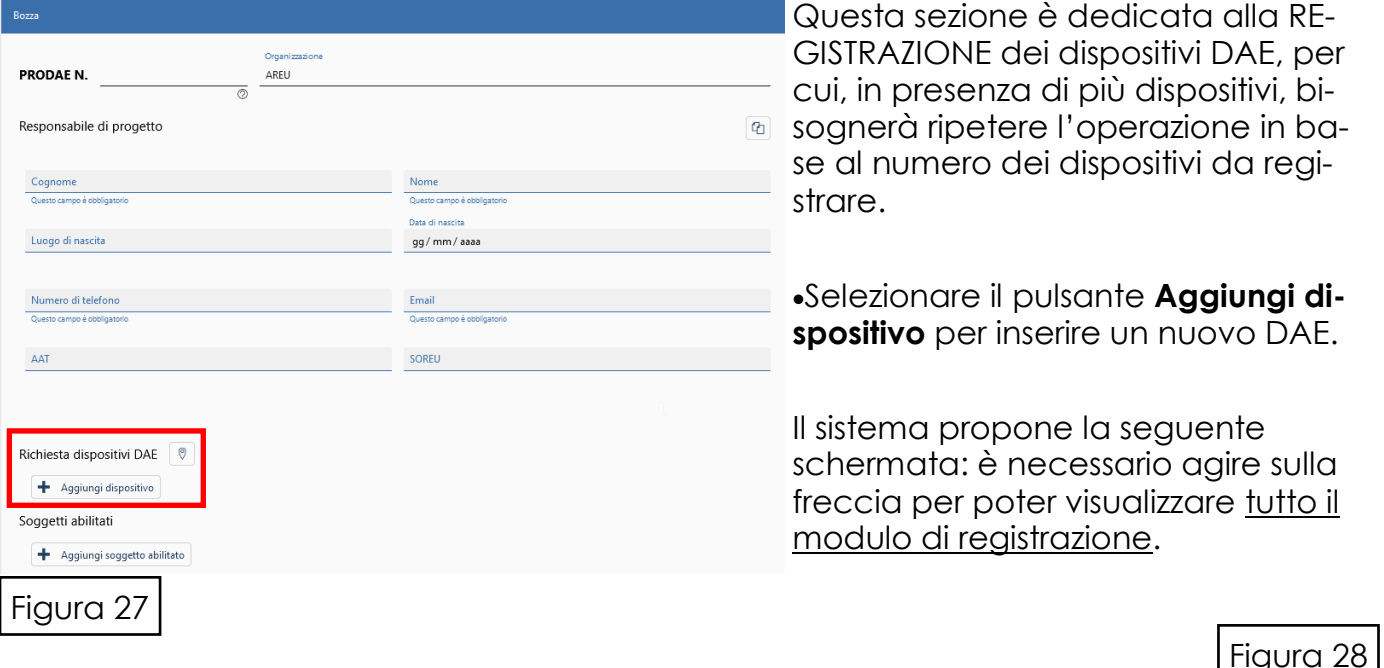

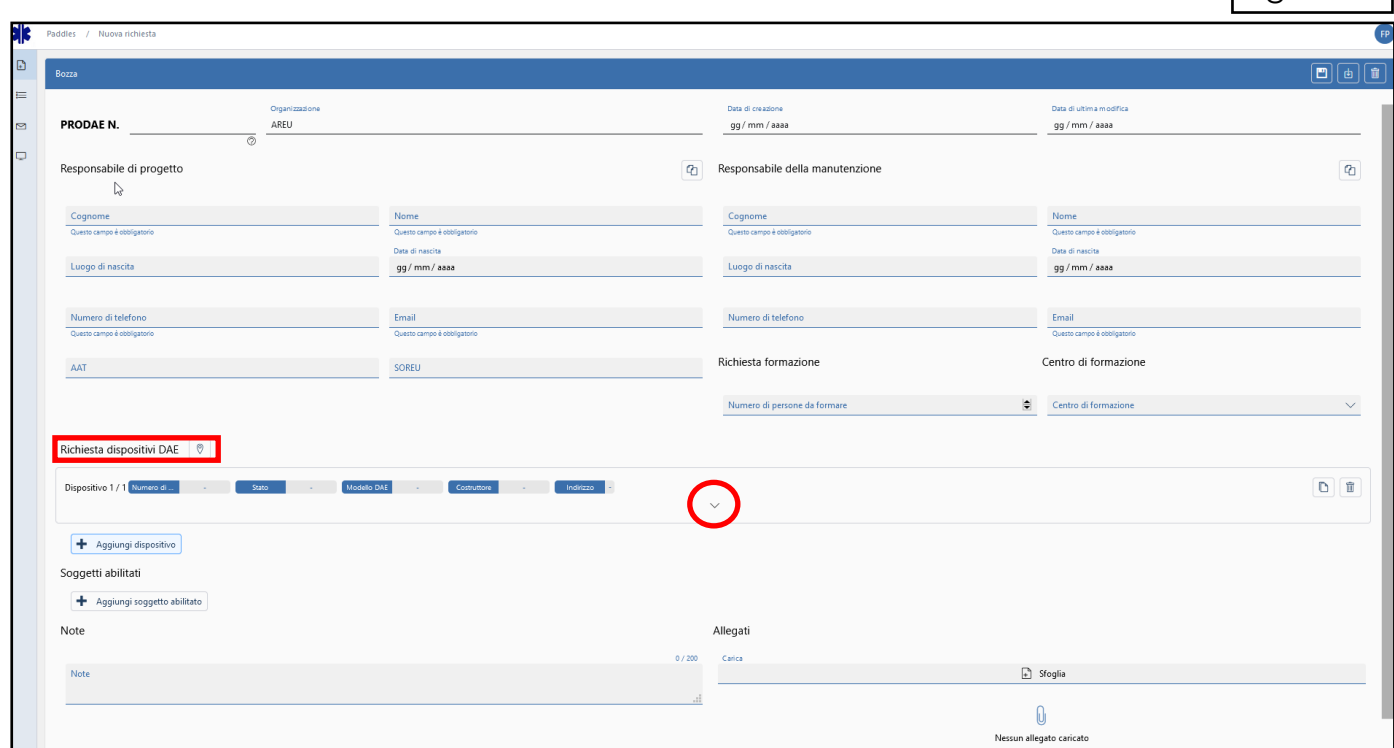

Guida all'utilizzo del portale PADDLES per utenti - Rev. 4 del 20/10/2021

Agenzia Regionale Emergenza Urgenza Via a. Campanini 6, 20124 Milano \ CF e P. Iva 11513540960<br>T 02.67129001 - F 02.67129002 \ M protocollo@pec.areu.lombardia.it www.areu.lombardia.it

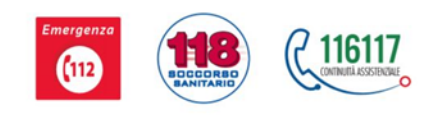

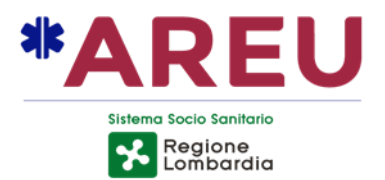

# **Modulo di registrazione DAE**

La seguente schermata riporta la tutte le sezioni da compilare per la registrazione dei dispositivi.

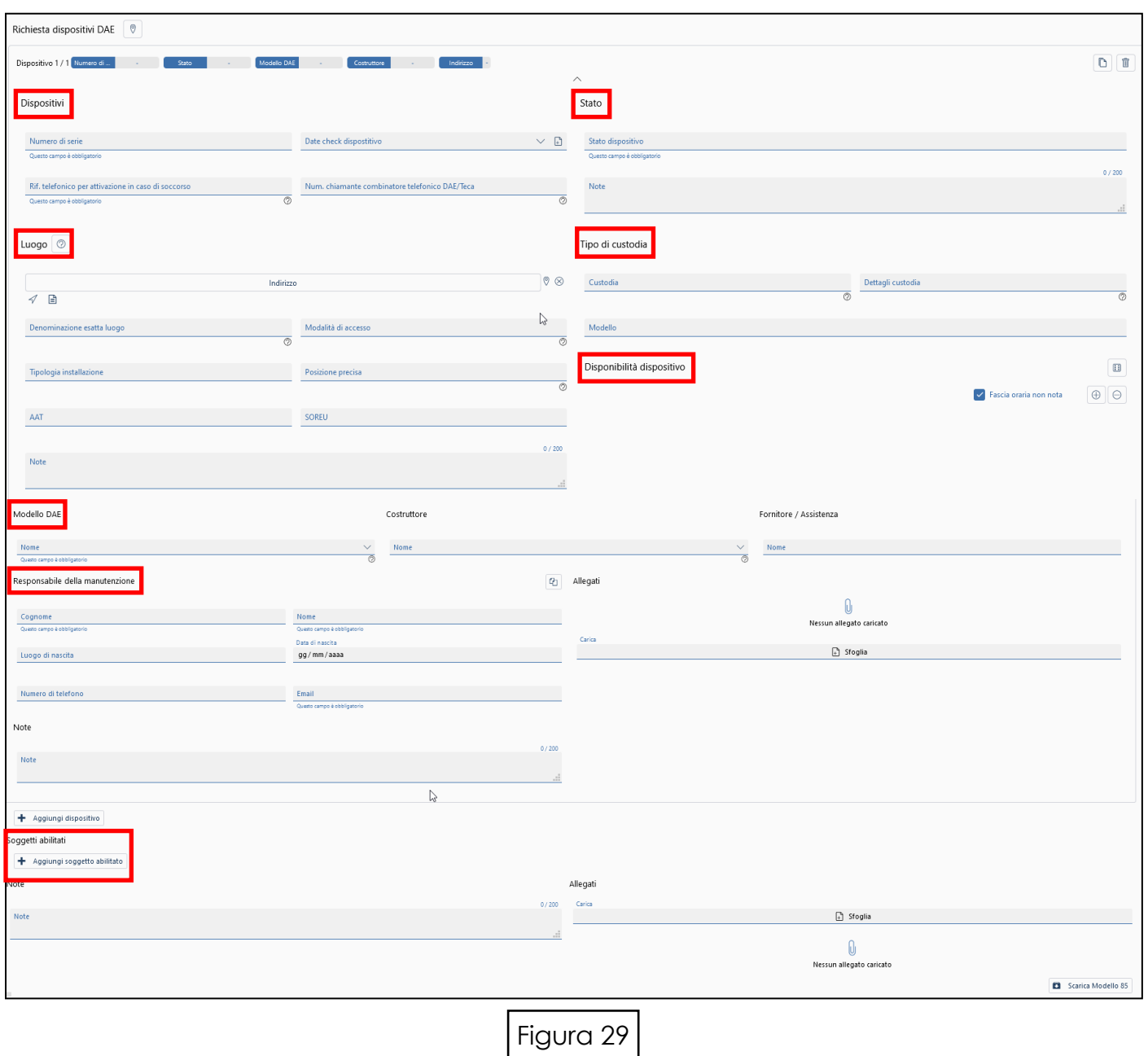

Guida all'utilizzo del portale PADDLES per utenti - Rev. 4 del 20/10/2021

Agenzia Regionale Emergenza Urgenza Via a. Campanini 6, 20124 Milano \ CF e P. Iva 11513540960<br>T 02.67129001 - F 02.67129002 \ M protocollo@pec.areu.lombardia.it www.areu.lombardia.it

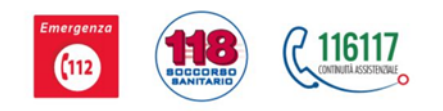

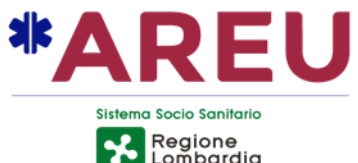

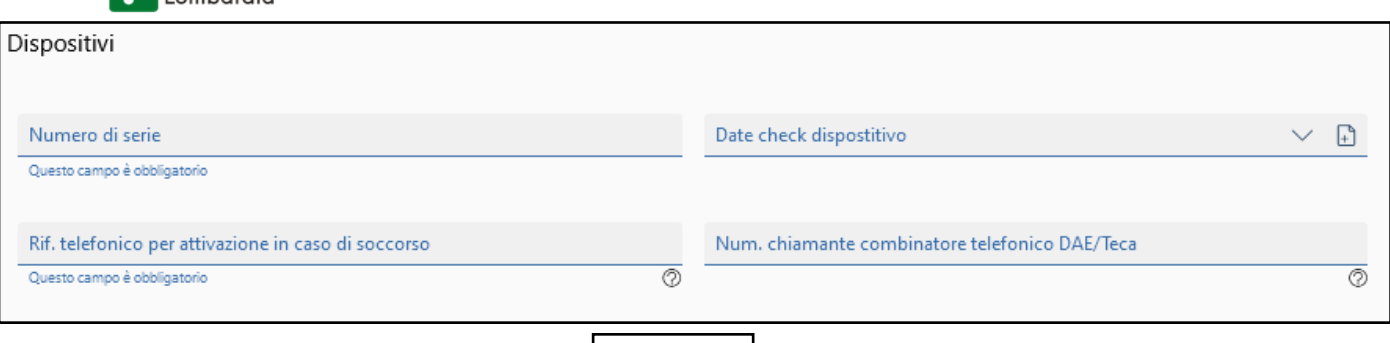

Figura 30

# **DISPOSITIVI**

- Compilare i campi richiesti;
- In particolare, nel campo **Date check dispositivo\*** è necessario selezionare<br>l'icona **Aggiungi nuova data <sup>a check</mark> appare il campo Note** nel quale si digita</sup> check appare il campo Note nel quale si digita l'a-

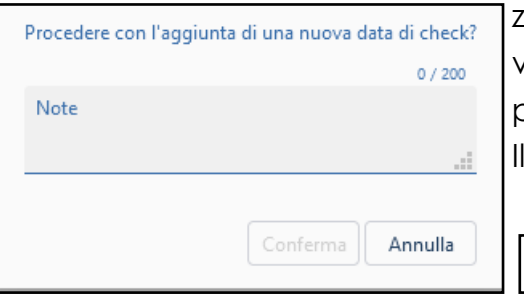

zione compiuta (di qualsiasi tipo, anche solo controllo visivo) sul defibrillatore; l'icona **conferma** si attiva ed è possibile selezionarla per completare l'operazione. sistema immette automaticamente la data.

 Successivamente è possibile, selezionando la freccia, visualizzare lo storico dei controlli sui dispositivi.

Figura 31

Il sistema riporta anche il codice fiscale della persona che ha registrato l'intervento

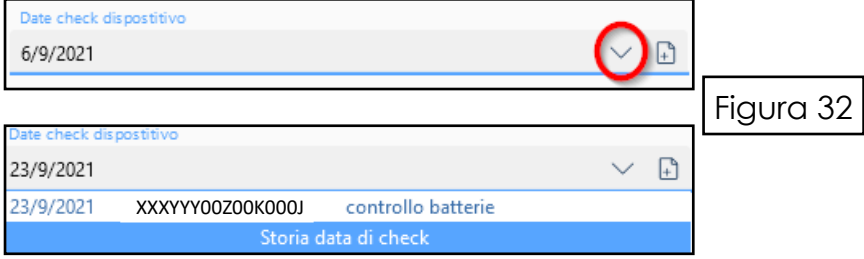

- Con "Check dispositivo" si intende la verifica dell'effettiva utilizzabilità del dispositivo, attraverso una qualsiasi operazione di verifica, anche solo visiva. Lo scopo del campo è assicurarsi che il defibrillatore sia fruibile e non "abbandonato".
- **Num. chiamate combinatore telefonico DAE/Teca**: digitare il numero telefonico che alcuni dispositivi dispongono

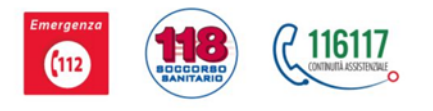

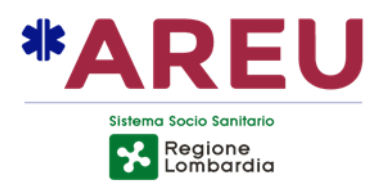

## **STATO**

- Selezionando il campo grigio **Stato dispositivo** appare il menù a tendina: è possibile scegliere la voce appropriata scorrendo il cursore grigio sul lato destro:
- **Attivo** = funzionante;
- **Attivo per calendarizzazione disponibilità** = funzionante in base alla calendarizzazione
- **In acquisizione** = dispositivo ancora da acquistare;
- **In manutenzione** = dispositivo non disponibile per manutenzione;
- **In manutenzione per ripristino dopo utilizzo** = dispositivo non disponibile per manutenzione dopo utilizzo:
- **In uso** = dispositivo al momento in uso
- **In uso Integrazione con gestionale di centrale** (solo per AAT)
- **Non attivo per calendarizzazione disponibilità** = non attivo;
- **Non attivo per scadenza piastre** = dispositivo non disponibile per piastre scadute;
- **Non attivo**
- **Sospeso da scadenza data check:** lo dà in automatico il sistema

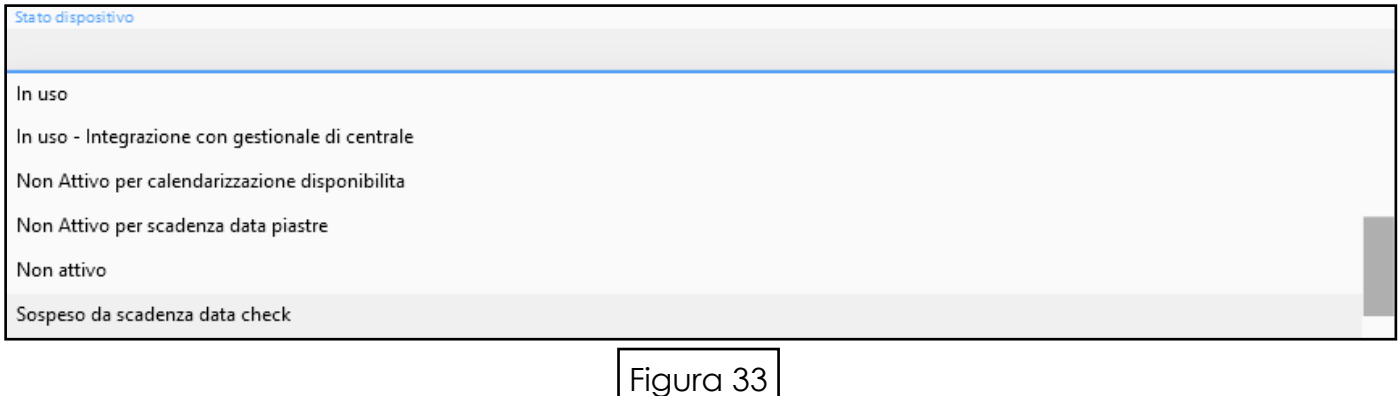

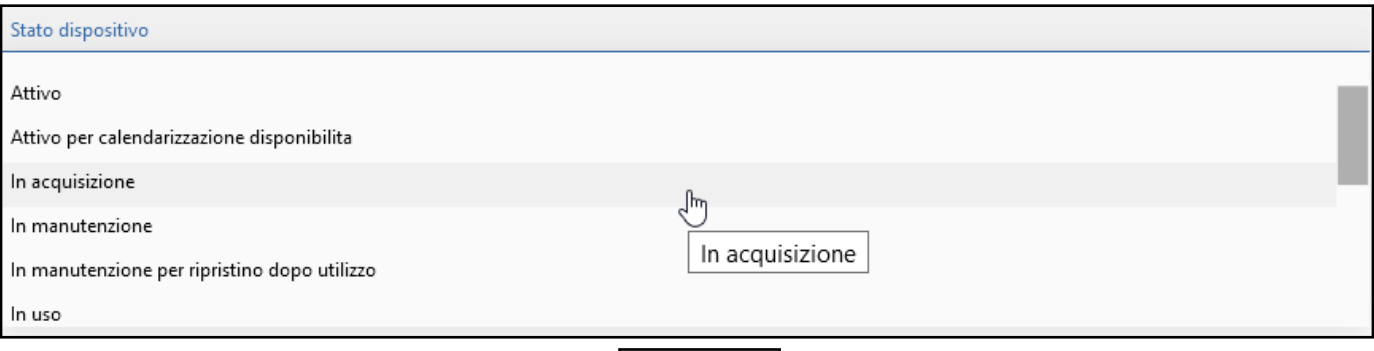

Figura 34

Guida all'utilizzo del portale PADDLES per utenti - Rev. 4 del 20/10/2021

Agenzia Regionale Emergenza Urgenza Via a. Campanini 6, 20124 Milano \ CF e P. Iva 11513540960 T 02.67129001 - F 02.67129002 \ M protocollo@pec.areu.lombardia.it www.areu.lombardia.it

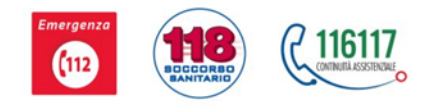

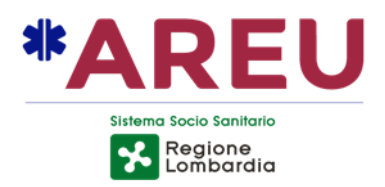

# **LUOGO**

In questa sezione è di fondamentale importanza la **precisione** con la quale si definisce **l'esatta posizione** del defibrillatore per consentire l'immediata reperibilità del dispositivo da parte degli operatori nel momento del soccorso e il conseguente utilizzo in tempi rapidi.

Per procedere si può selezionare indifferentemente sia il campo **Indirizzo** sia l'icona **Mappa**:

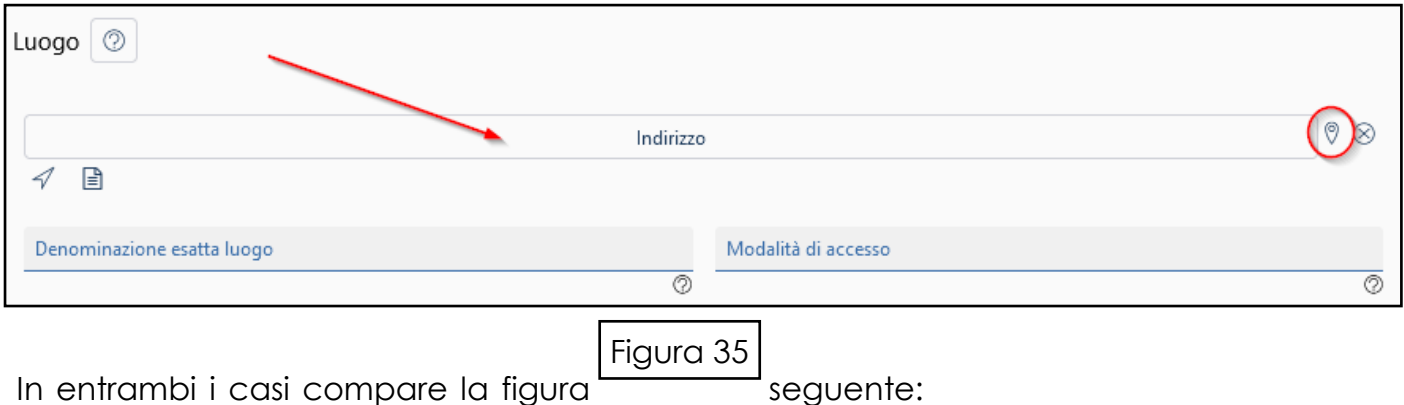

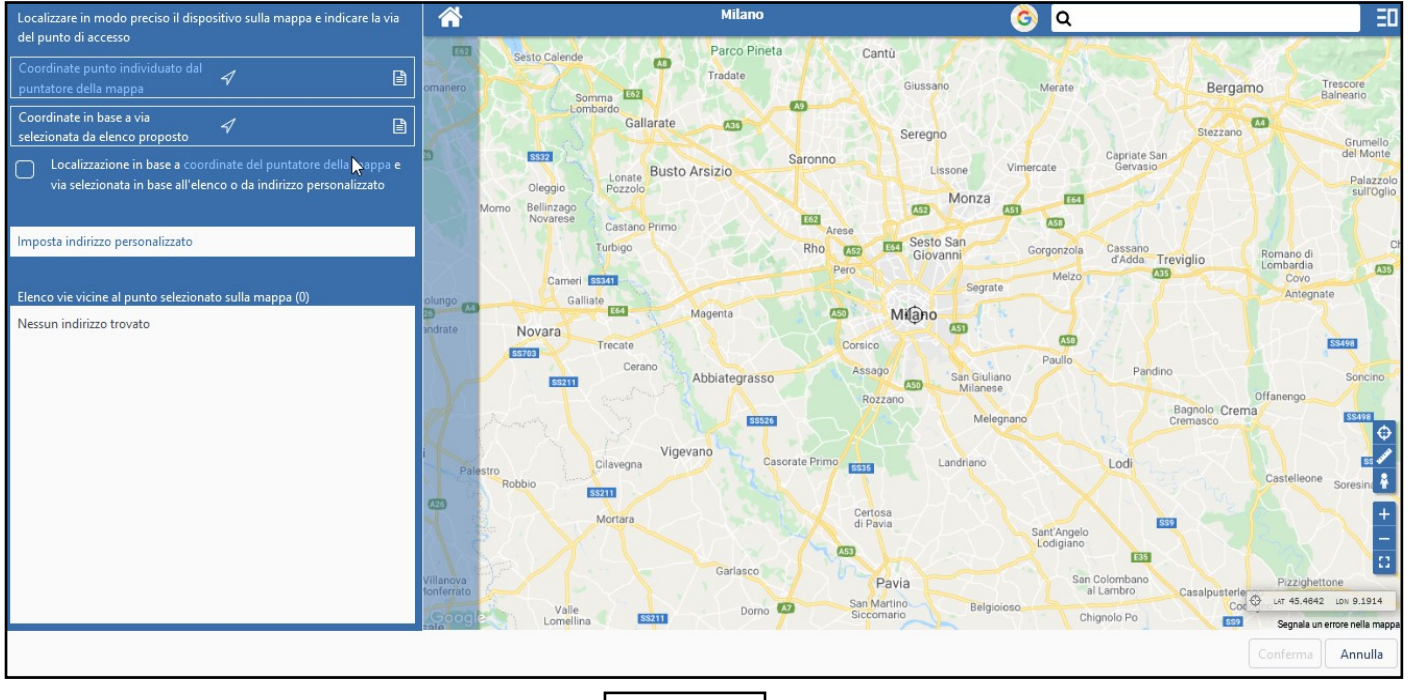

Figura 36

Guida all'utilizzo del portale PADDLES per utenti - Rev. 4 del 20/10/2021

Agenzia Regionale Emergenza Urgenza Via a. Campanini 6, 20124 Milano \ CF e P. Iva 11513540960 T 02.67129001 - F 02.67129002 \ M protocollo@pec.areu.lombardia.it www.areu.lombardia.it

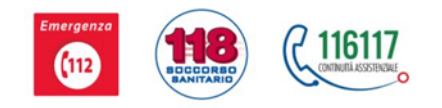

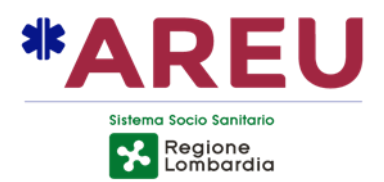

La definizione precisa del punto di installazione del DAE può avvenire mediante due diverse modalità:

**1 — Ricerca grafica**: ricercare il punto esatto direttamente sulla mappa navigando con il mouse;

**2 — Ricerca testuale**: digitare l'indirizzo nel campo della **Ricerca**: il sistema propone la dicitura esatta;

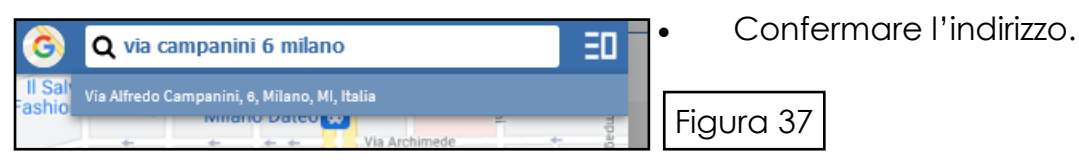

 Selezionando l'indirizzo proposto, il sistema individua subito un **punto individuato** con le relative coordinate

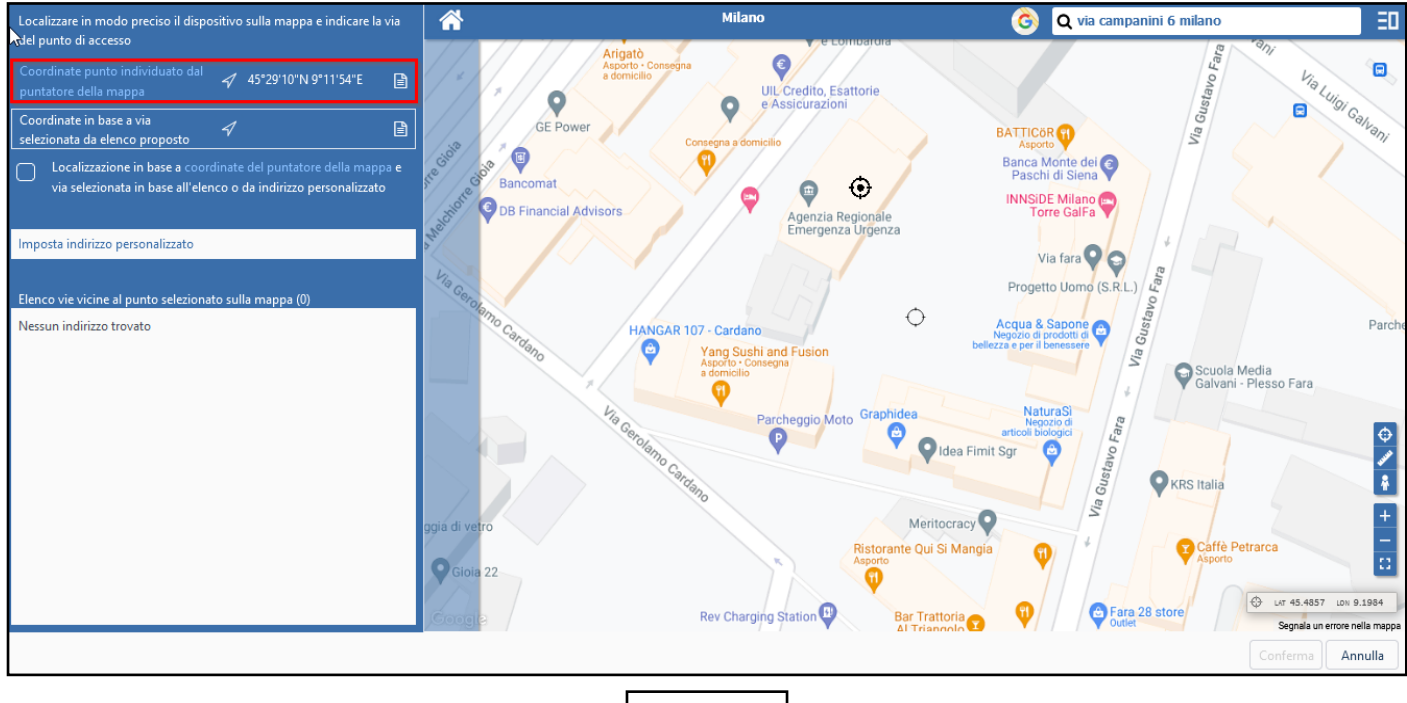

Figura 38

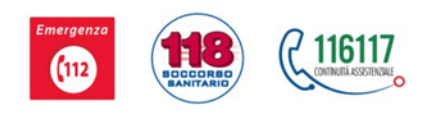

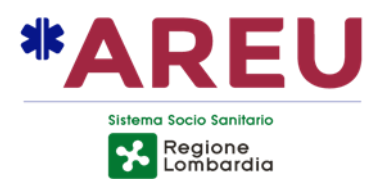

È possibile, selezionando il tasto  $\oplus$  **bussola**, cambiare la posizione del dispositivo per scegliere quella esatta;

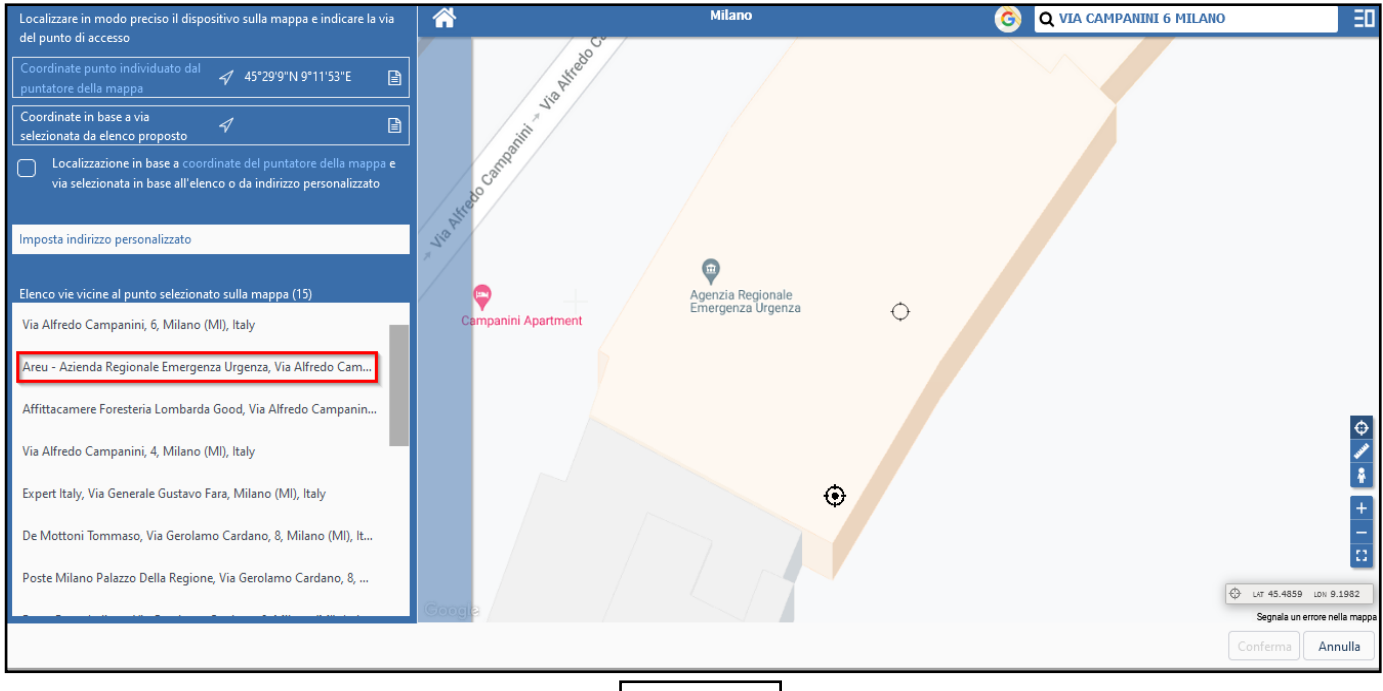

Figura 39

- Il sistema propone diversi indirizzi: scegliere quello più corretto:
	- appaiono le coordinate del **punto selezionato**;
	- il tasto **conferma** diventa attivo: selezionarlo.
- Il sistema elabora le coordinate e le inserisce automaticamente.

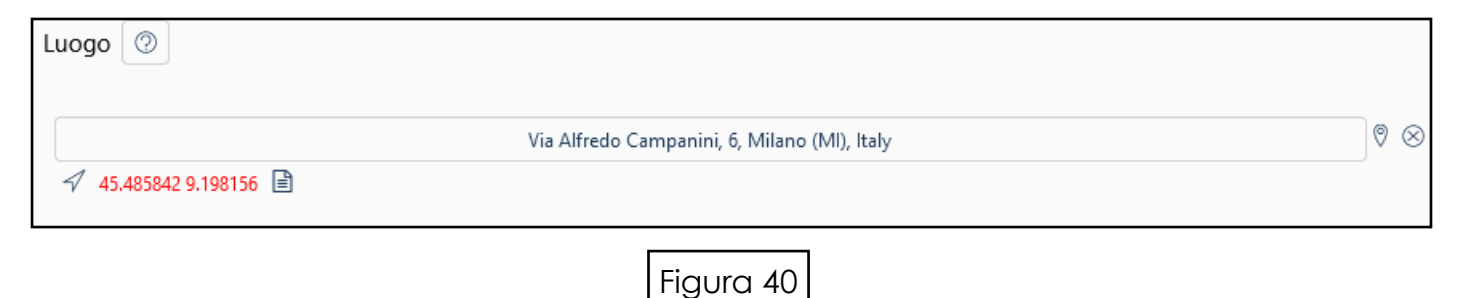

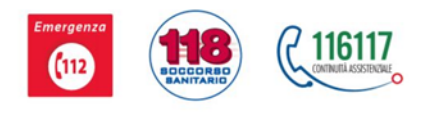

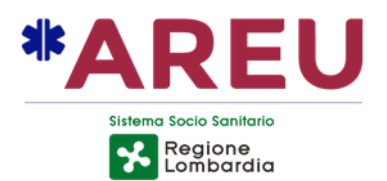

L'icona **Streetview** permette di visualizzare la vista reale da strada e, quindi, facilitare l'esatta posizione del dispositivo. (la visualizzazione effettiva del dispositivo dipende dall'aggiornamento delle immagini fornite da Streetview)

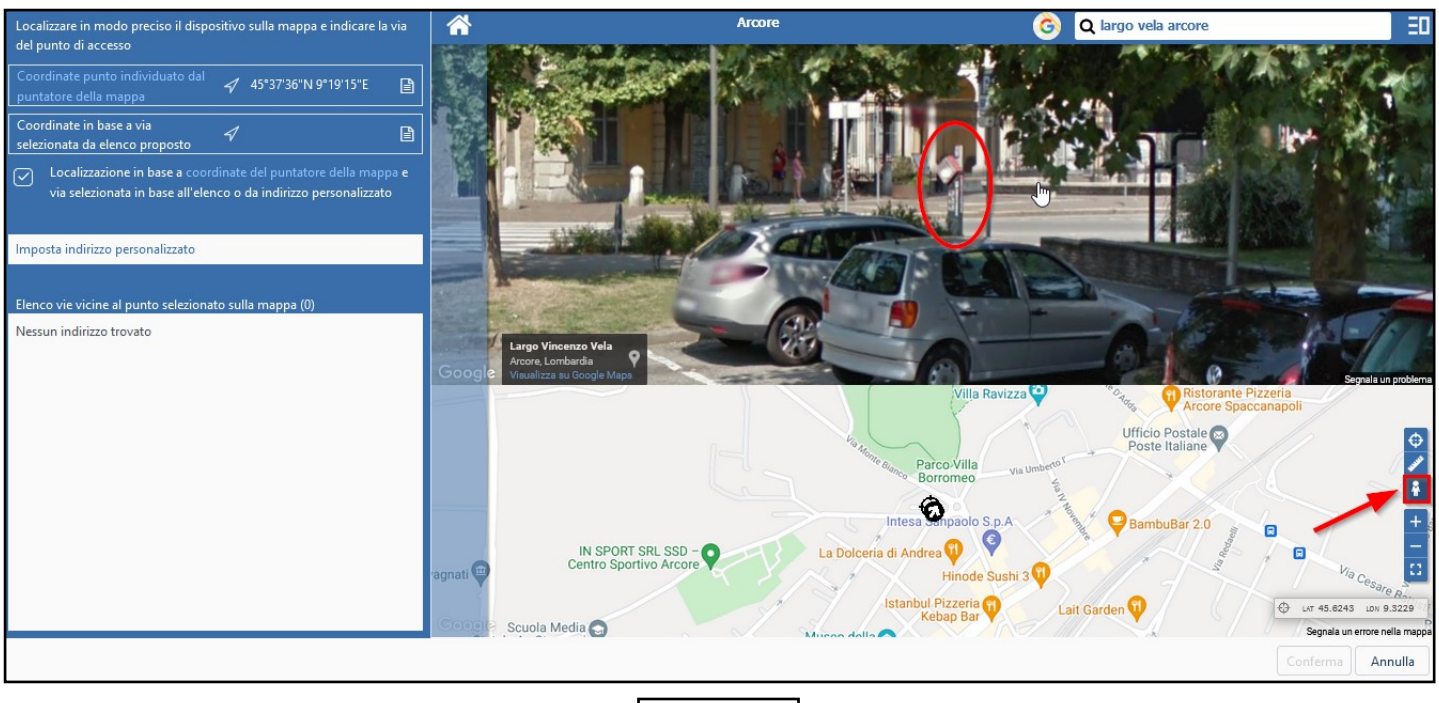

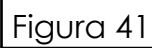

Guida all'utilizzo del portale PADDLES per utenti - Rev. 4 del 20/10/2021

Agenzia Regionale Emergenza Urgenza Via a. Campanini 6, 20124 Milano \ CF e P. Iva 11513540960<br>T 02.67129001 - F 02.67129002 \ M protocollo@pec.areu.lombardia.it www.areu.lombardia.it

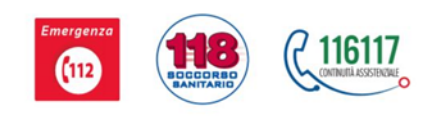

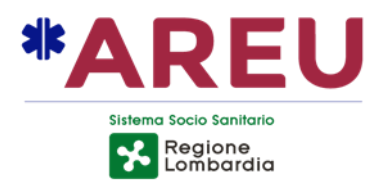

#### *DENOMINAZIONE ESATTA LUOGO*

Specificare se si tratta, per esempio, di: campo sportivo, azienda, farmacia, istituto scolastico, casa di riposo, caserma, etc.

#### *MODALITA' DI ACCESSO*

Specificare se si accede, per esempio, da un passaggio carraio, pedonale, o ciclabile, etc.

#### *TIPOLOGIA INSTALLAZIONE*

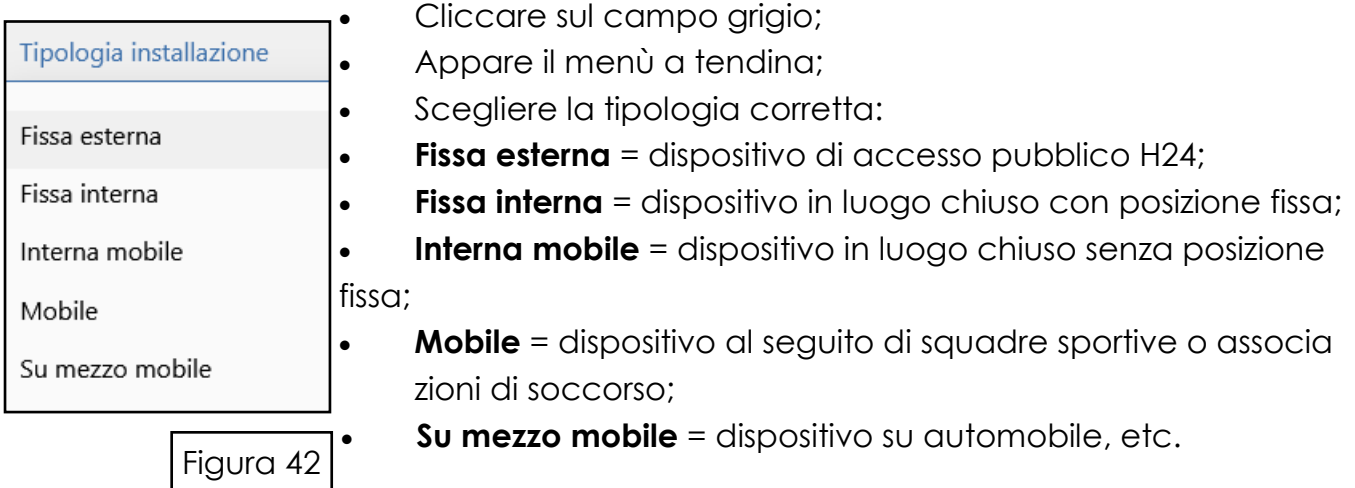

#### *POSIZIONE PRECISA*

Specificare come si arriva al dispositivo, partendo dal generale per arrivare al particolare: per esempio capannone produzione, piano terra, ingresso principale, corridoio di destra, locale infermeria.

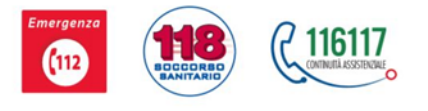

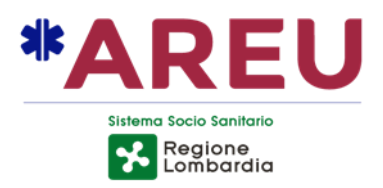

#### **TIPO DI CUSTODIA**

#### *CUSTODIA*

Selezionando il campo grigio **custodia** si apre il menù a tendina: scegliere il tipo di custodia corretto.

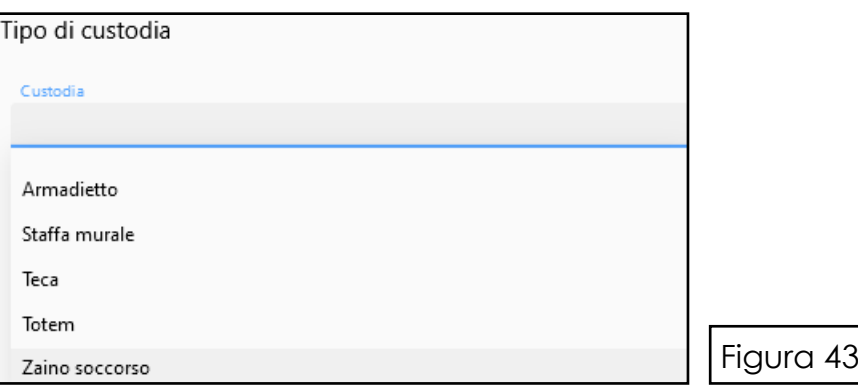

### *DETTAGLI CUSTODIA*

Descrivere il sistema che si intende adottare per la custodia.

#### *MODELLO*

Digitare il tipo di modello della custodia in proprio possesso.

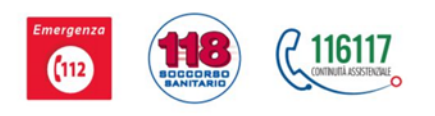

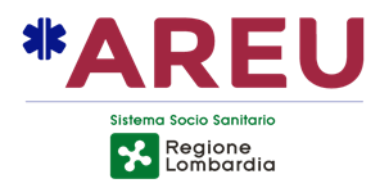

#### *DISPONIBILITA' DISPOSITIVO*

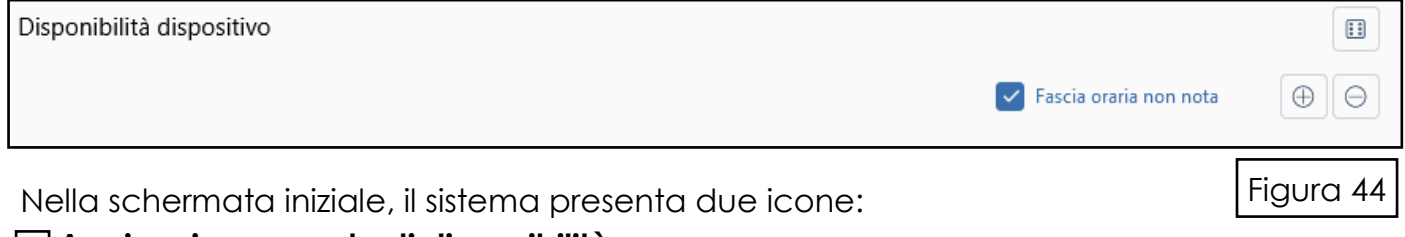

#### **Aggiungi una regola di disponibilità;**

#### **Aggiungi un'eccezione.**

Entrambe le icone visualizzano la schermata di creazione di una regola: è possibile creare regole per un giorno prestabilito o con criteri di ricorrenza giornalieri, settimanali, mensili oppure liberi.

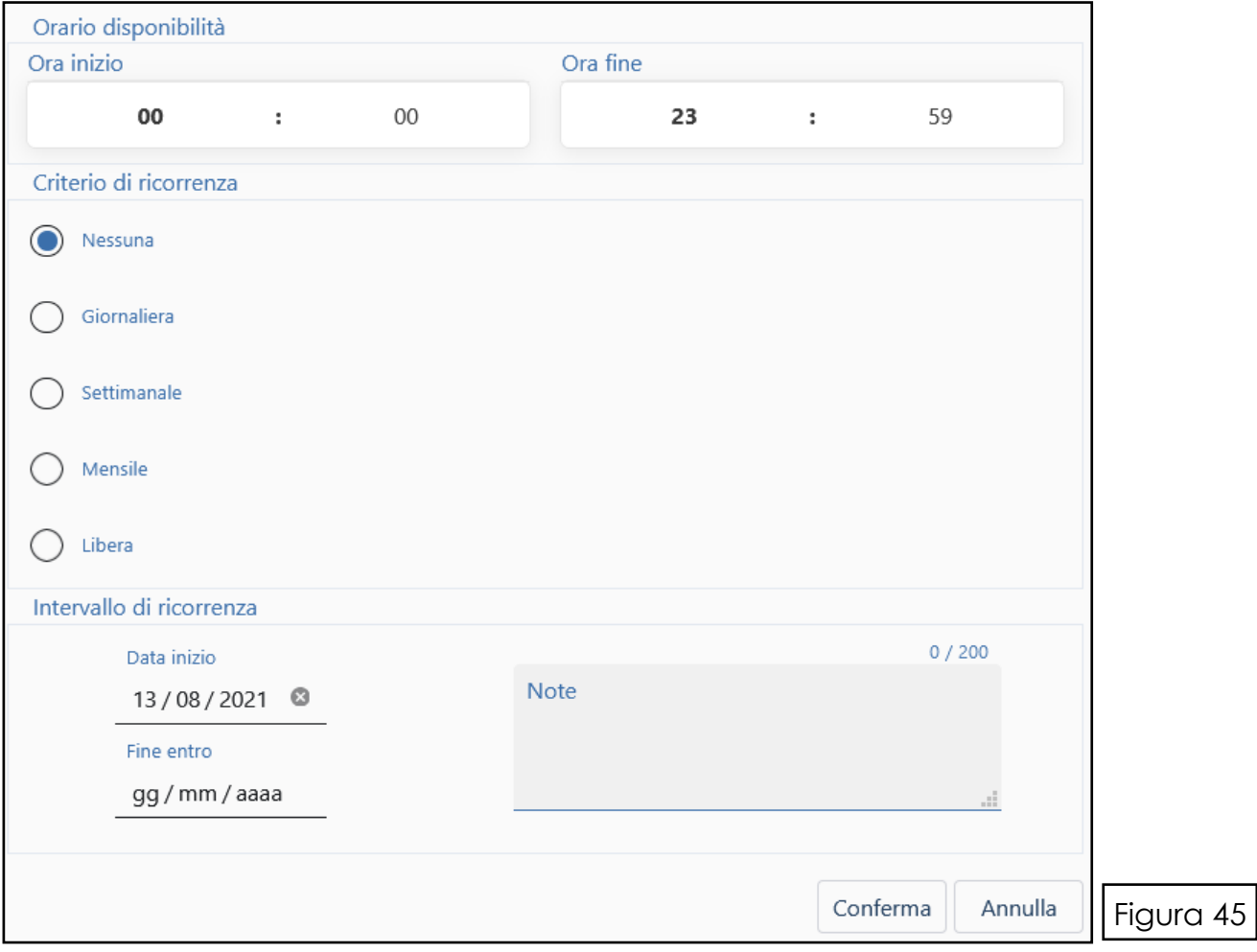

Guida all'utilizzo del portale PADDLES per utenti - Rev. 4 del 20/10/2021

Agenzia Regionale Emergenza Urgenza Via a. Campanini 6, 20124 Milano \ CF e P. Iva 11513540960<br>T 02.67129001 - F 02.67129002 \ M protocollo@pec.areu.lombardia.it www.areu.lombardia.it

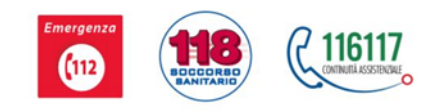

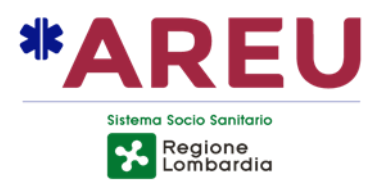

#### **Esempio criterio di ricorrenza NESSUNA**:

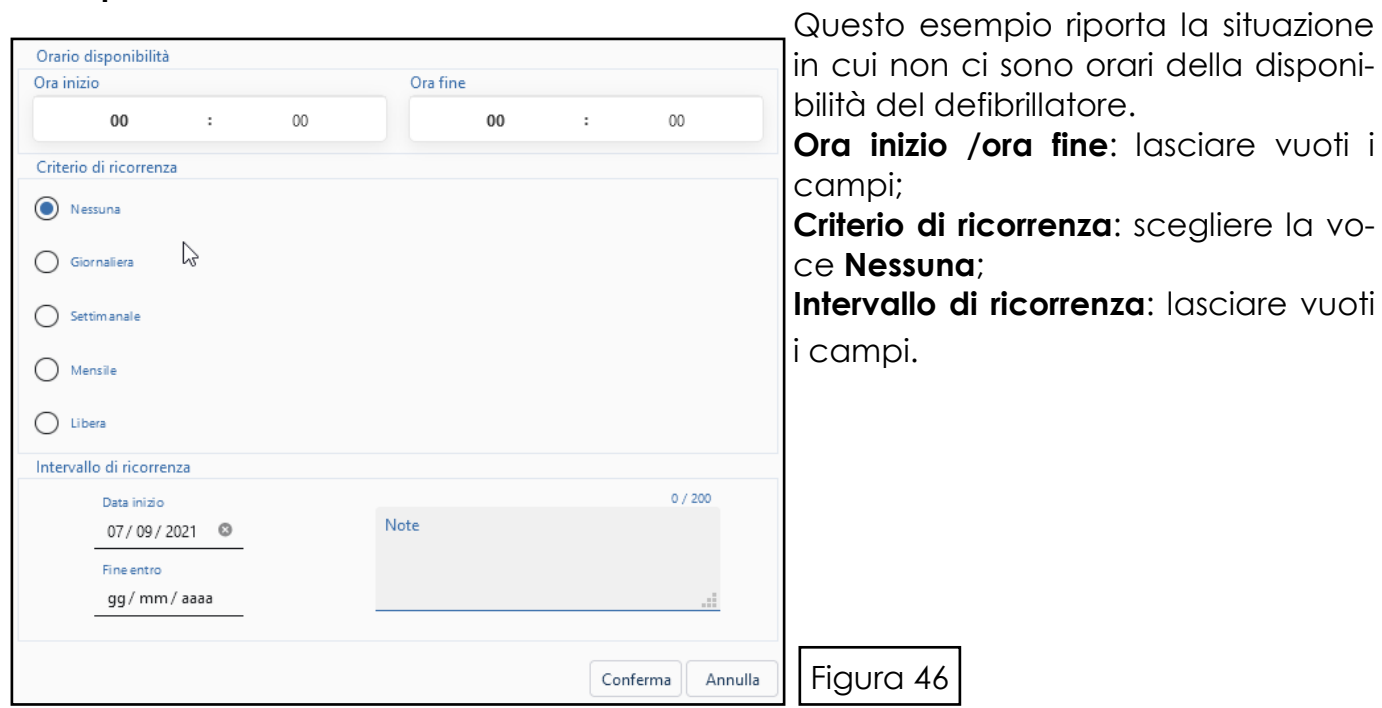

Il sistema presenta quindi la seguente dicitura:

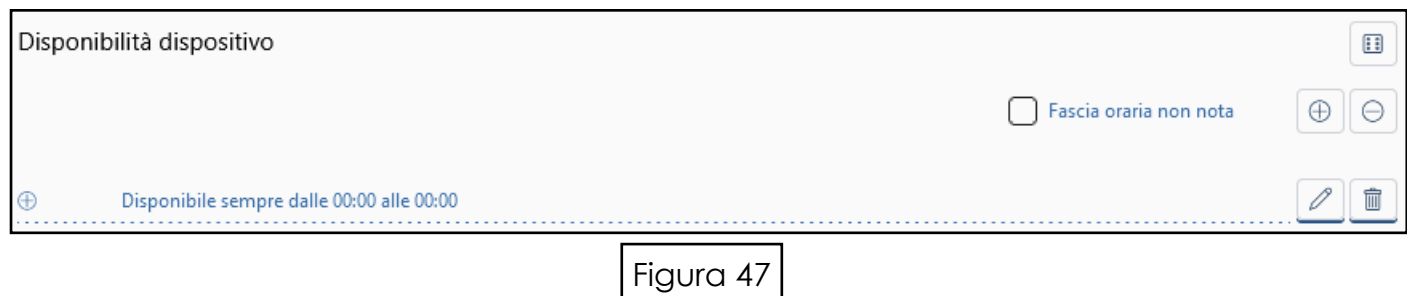

Le due icone:

**Modifica regola; Elimina regola;**

permettono di correggere i dati inseriti o, eventualmente, di eliminarli.

Guida all'utilizzo del portale PADDLES per utenti - Rev. 4 del 20/10/2021

Agenzia Regionale Emergenza Urgenza Via a. Campanini 6, 20124 Milano \ CF e P. Iva 11513540960<br>T 02.67129001 - F 02.67129002 \ M protocollo@pec.areu.lombardia.it www.areu.lombardia.it

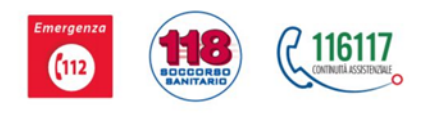

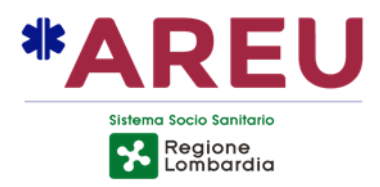

#### **Esempio criterio di ricorrenza GIORNALIERA**:

In questo esempio la disponibilità del DAE è: ogni 3 giorni, dalle 8:00 alle 20:00 dal 7 settembre 2021 fino al 31 dicembre 2021.

**Ora inizio /ora fine**: si può digitare direttamente la cifra oppure si può utilizzare le frecce sulla destra del campo (appaiono solo quando il cursore è sul campo che da bianco diventa grigio);

**Criterio di ricorrenza**: scegliere la voce **GIORNALIERA** e successivamente la cifra dei giorni;

**Intervallo di ricorrenza**: digitare le date di inizio e fine oppure utilizzare il calendario che appare cliccando sul campo.

Confermare cliccando sull'icona **Conferma**.

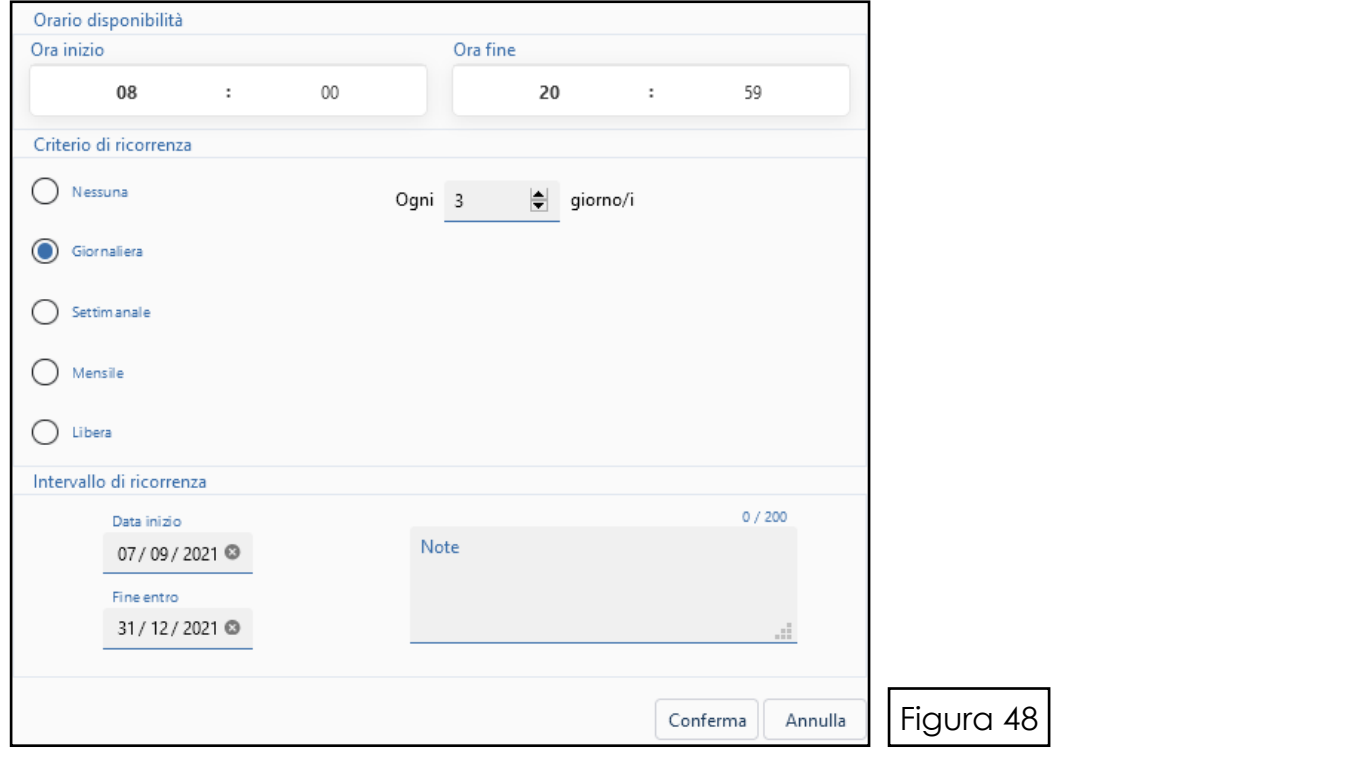

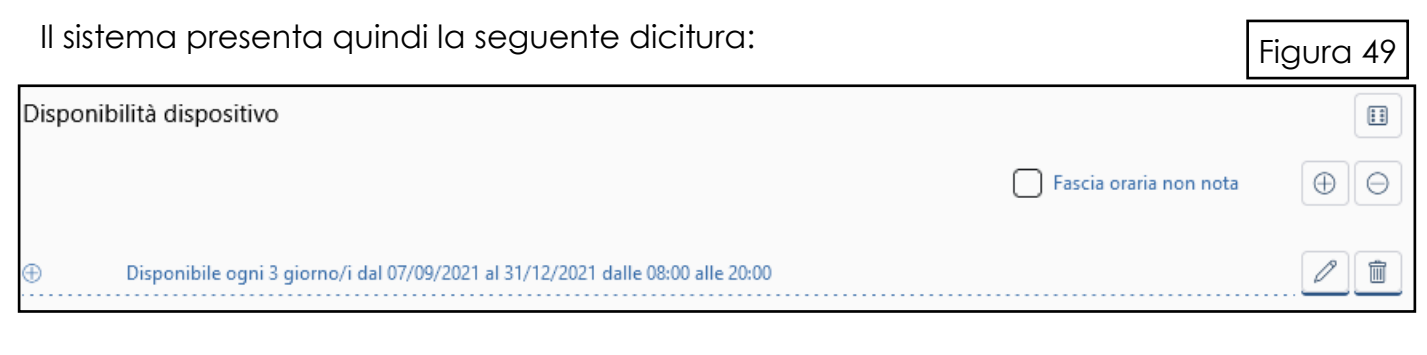

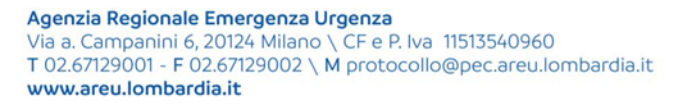

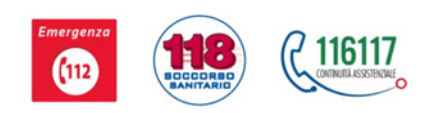

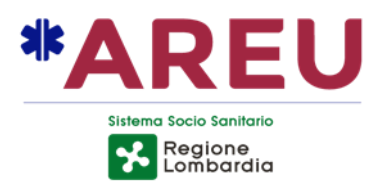

#### **Esempio criterio di ricorrenza SETTIMANALE**:

In questo esempio la disponibilità del DAE è da lunedì a venerdì dalle 8.30 alle 12.30 e dalle 13.30 alle 17.30 per un anno intero a partire dalla data di inserimento del dispositivo.

**Ora inizio /ora fine**: si può digitare direttamente la cifra oppure si può utilizzare le frecce sulla destra del campo;

**Criterio di ricorrenza**: scegliere la voce **SETTIMANALE** e successivamente i giorni che interessano;

Intervallo di ricorrenza: digitare le date oppure utilizzare il calendario che appare clic-

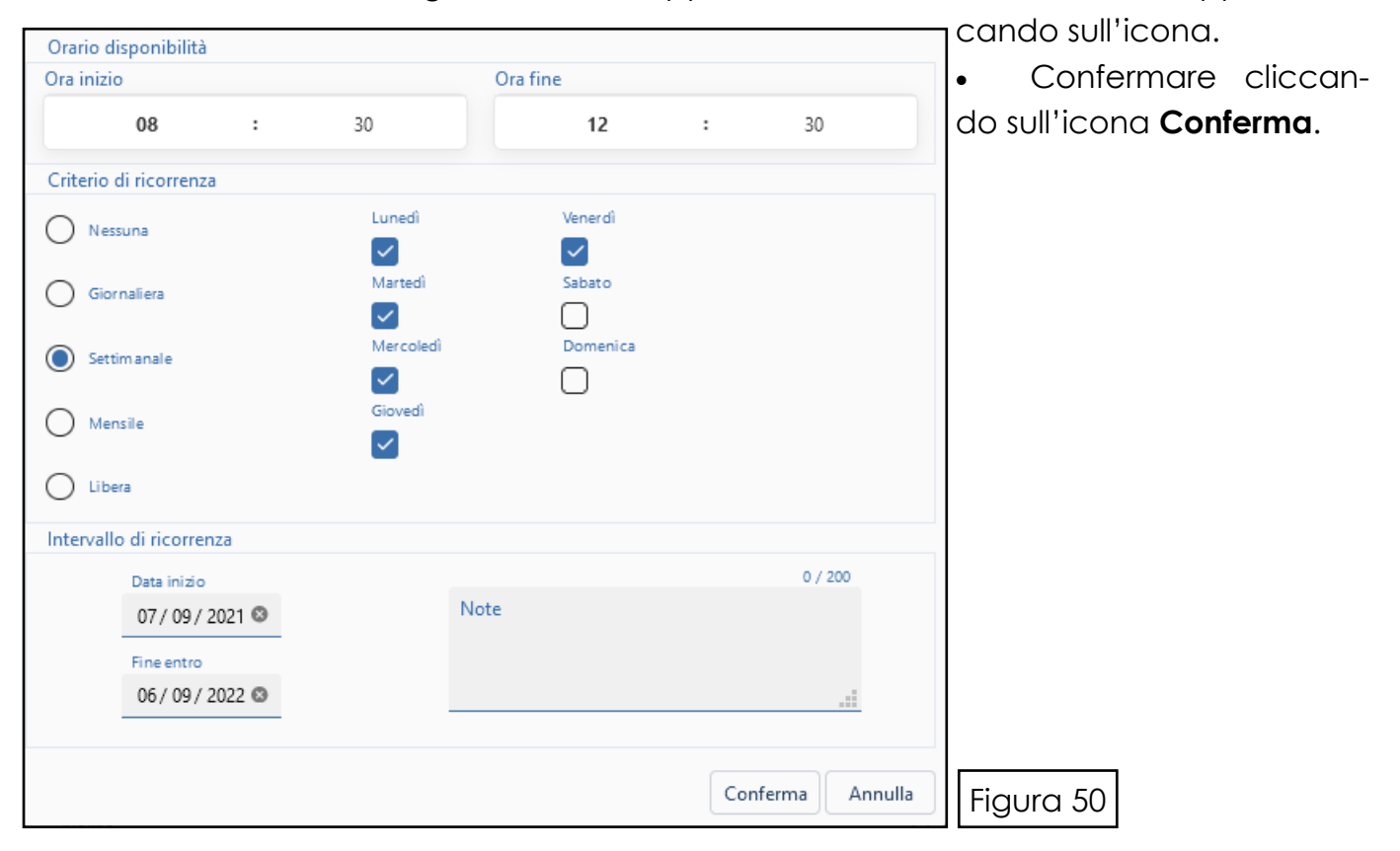

La dicitura presenta l'orario digitato. E' necessario quindi aggiungere l'orario del pomeriggio selezionan- **in do l'icona <b>gagiungi nuova regola:** Figura 51 Figura 51 de l'

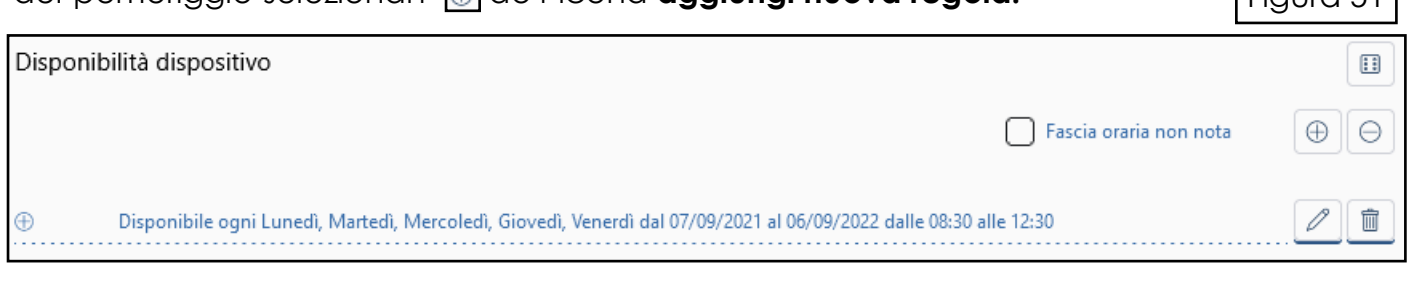

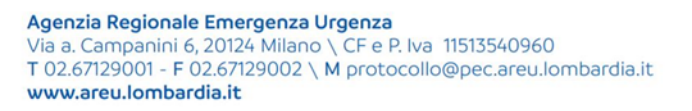

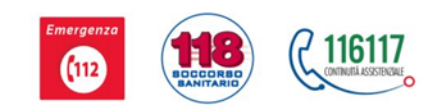

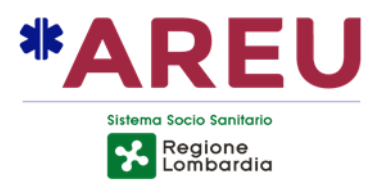

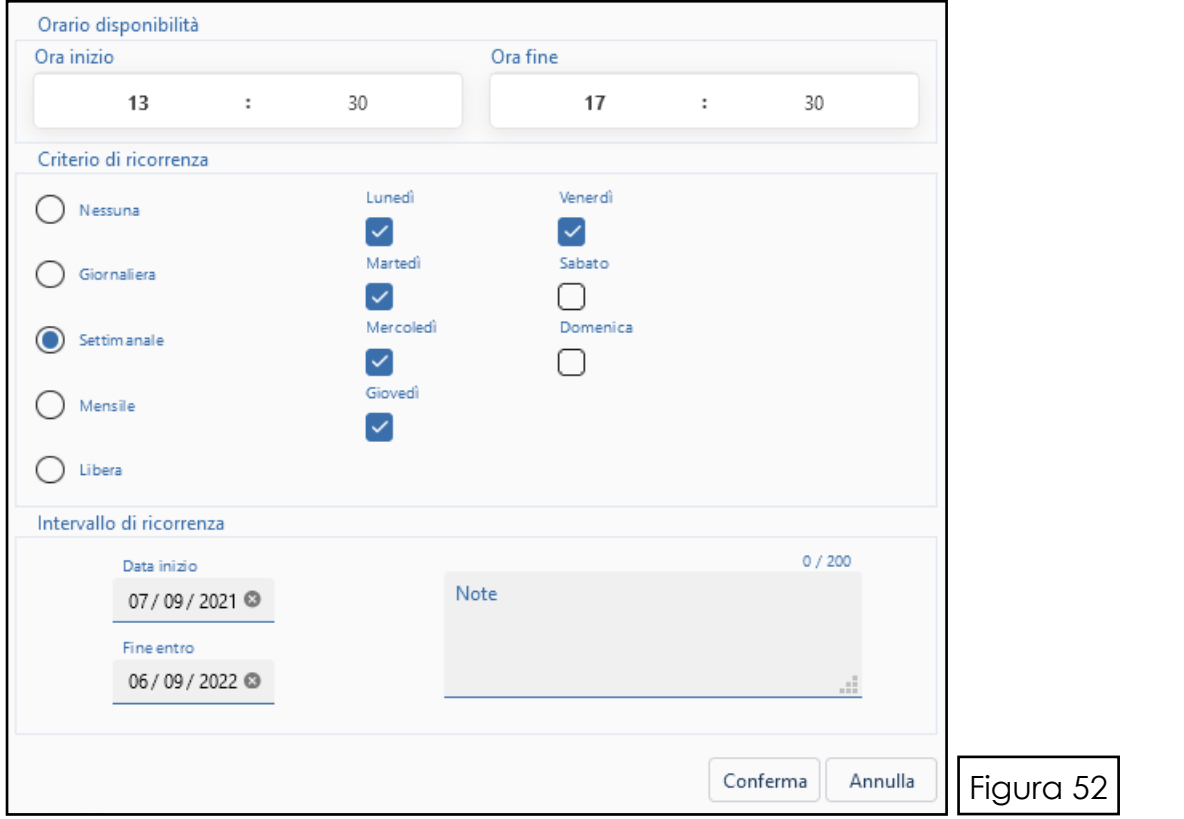

#### La dicitura viene aggiornata con il nuovo inserimento: Figura 53 Disponibilità dispositivo  $\boxed{1}$ Fascia oraria non nota  $\oplus$  $\ominus$  $^{\oplus}$ Disponibile ogni Lunedì, Martedì, Mercoledì, Giovedì, Venerdì dal 07/09/2021 al 06/09/2022 dalle 08:30 alle 12:30 0  $\hat{\mathbb{U}}$ P 靣  $\oplus$ Disponibile ogni Lunedì, Martedì, Mercoledì, Giovedì, Venerdì dal 07/09/2021 al 06/09/2022 dalle 13:30 alle 17:30

Il sistema presenta l'icona<sup>[E]</sup> Copia le regole di disponibilità su tutti i dispositivi che permette la copia dei dati registrati a eventuali dispositivi inseriti successi-

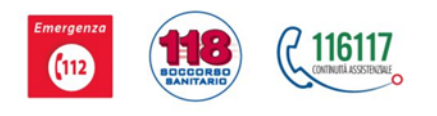

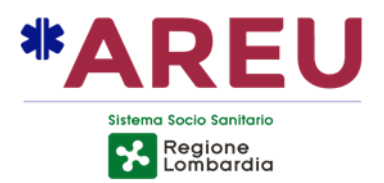

#### **Esempio criterio di ricorrenza MENSILE**:

In questo esempio il DAE è disponibile solo il 25 di ogni mese per 24 ore per 1 anno intero.

**Ora inizio /ora fine**: digitare 00:00 sia nell'ora di inizio sia nell'ora di fine;

**Criterio di ricorrenza**: scegliere la voce **MENSILE** e il giorno 25;

Intervallo di ricorrenza: digitare le date oppure utilizzare il calendario che appare cliccando sul campo.

٦

# **Services**

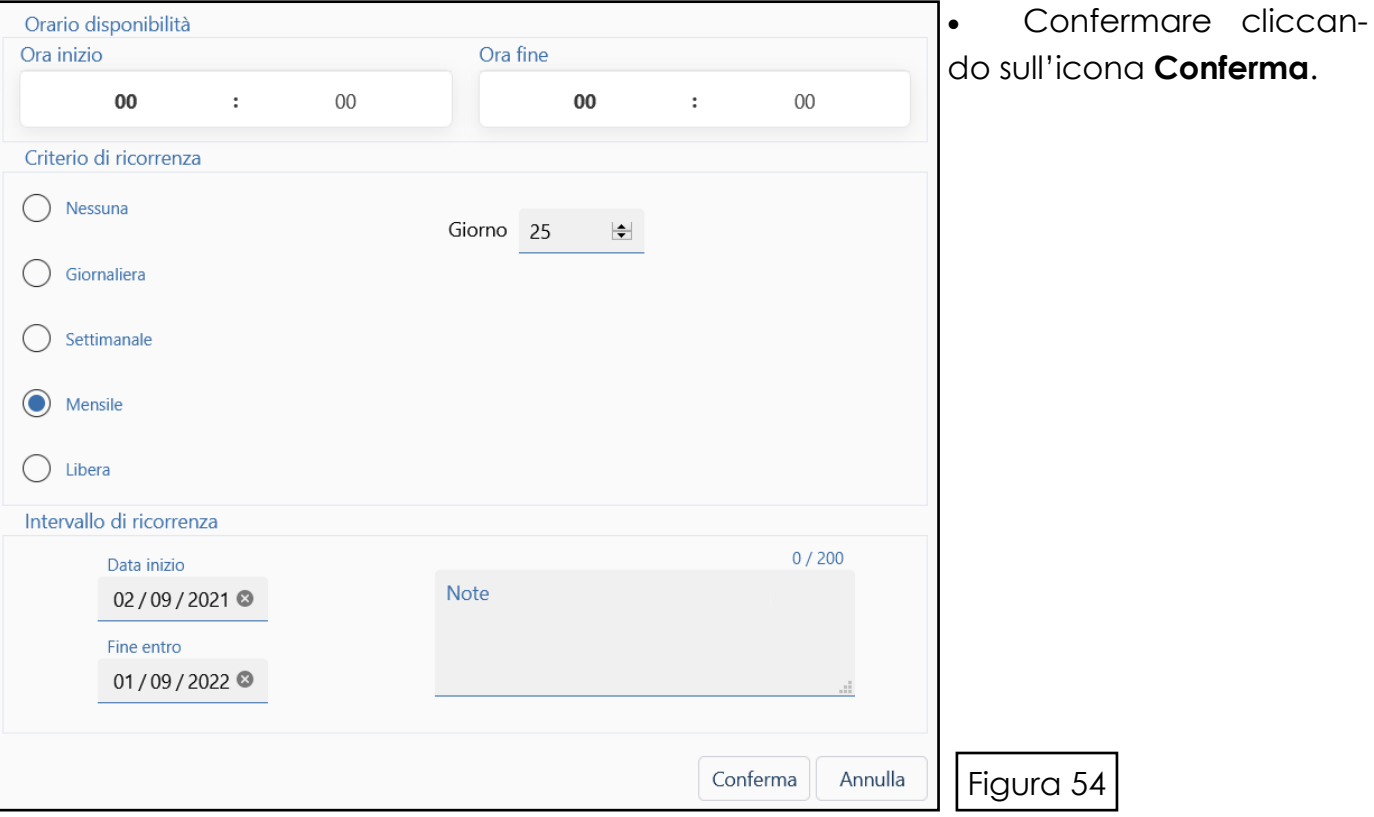

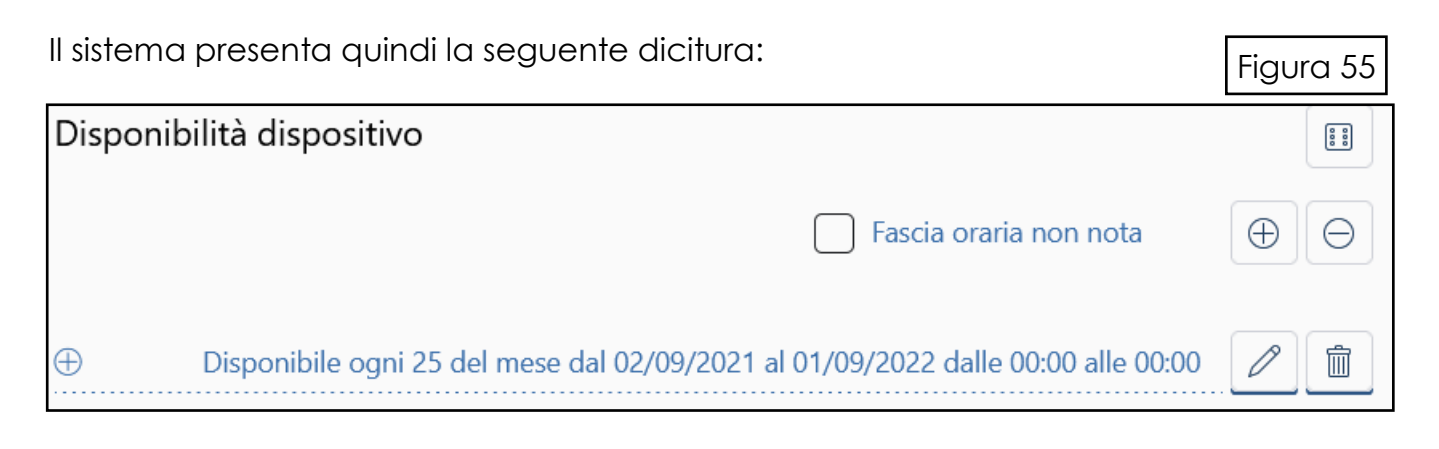

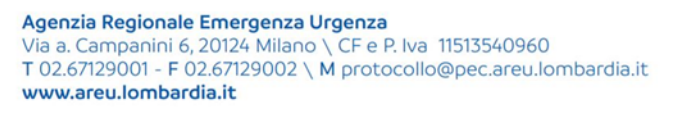

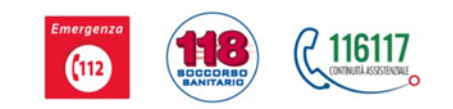

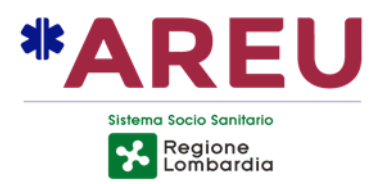

#### **Esempio criterio di ricorrenza LIBERA**:

Questo esempio riporta la situazione in cui la disponibilità del dispositivo è libera nei giorni ma con orario simile.

**Ora inizio /ora fine**: digitare l'orario;

**Criterio di ricorrenza**: scegliere la voce **LIBERA**—appare subito il calendario nel quale si possono scegliere i giorni di disponibilità del dispositivo;

**Intervallo di ricorrenza**: è possibile lasciare vuoti i campi.

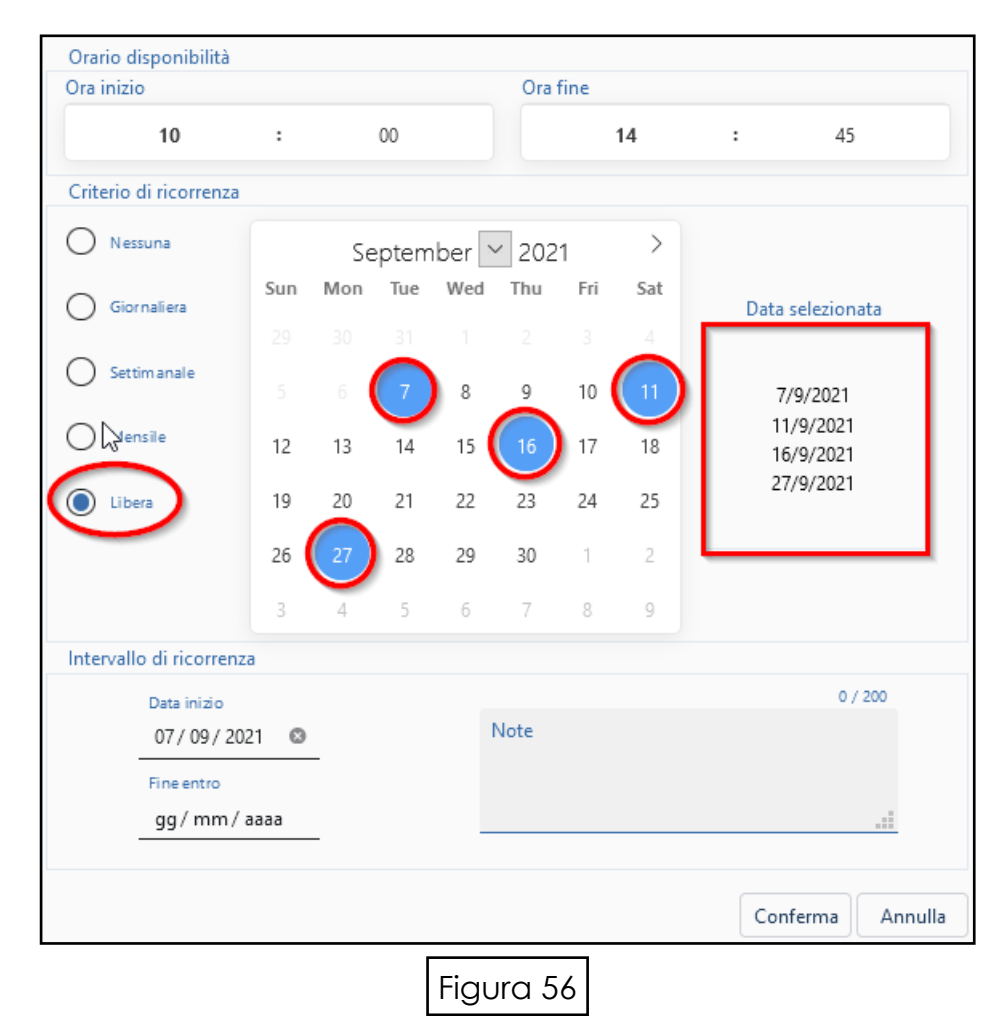

Confermare cliccando sull'icona **Conferma**.

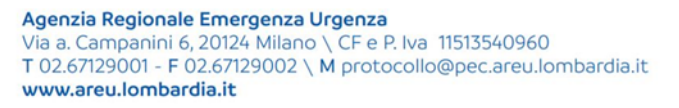

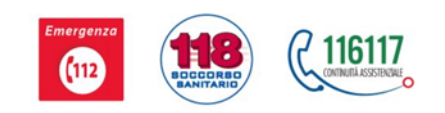

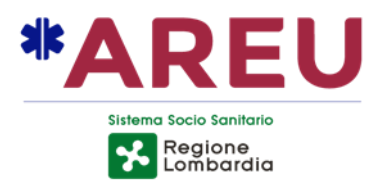

#### **Esempio criterio di ricorrenza H24**:

Questo esempio riporta la situazione in cui la disponibilità del dispositivo h24 7 GIORNI SU 7 per un anno intero;

**Ora inizio /ora fine**: digitare 00:00 come ora di inizio e 23:59 come ora di fine;

**Criterio di ricorrenza**: scegliere la voce **SETTIMANALE** selezionando TUTTI i giorni della settimana;

**Intervallo di ricorrenza**: digitare le date corrette.

Confermare cliccando sull'icona **Conferma**.

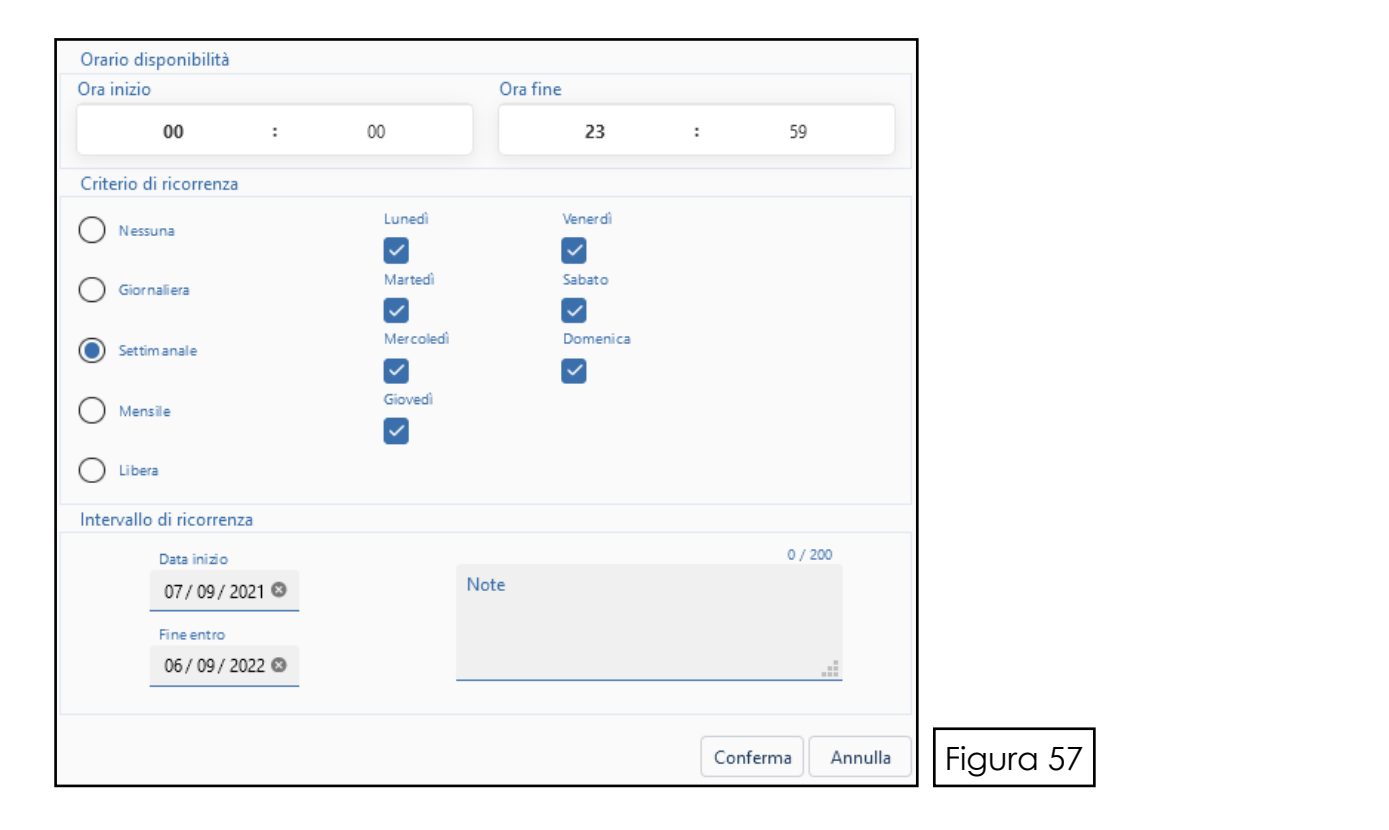

#### La dicitura presenta l'orario digitato. **El primer del material de la contenu**da la Figura 58 Disponibilità dispositivo  $\Xi$ Fascia oraria non nota  $\oplus$  $\Theta$ 0 the  $^{\oplus}$ Disponibile ogni Lunedì, Martedì, Mercoledì, Giovedì, Venerdì, Sabato, Domenica dal 07/09/2021 al 06/09/2022 dalle 00:00 alle 23:59

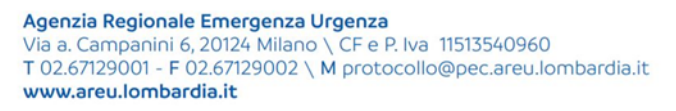

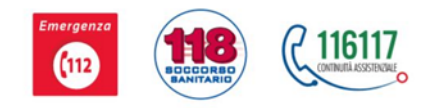

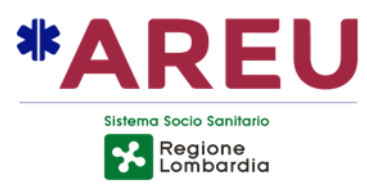

# **MODELLO DAE**

Nel campo grigio **Nome** cliccare sull'icona *O***pen Panel** per aprire il menù a tendina: appaiono i nomi dei defibrillatori.

Scegliere quello corrispondente.

Il sistema propone automaticamente il modello del defibrillatore.

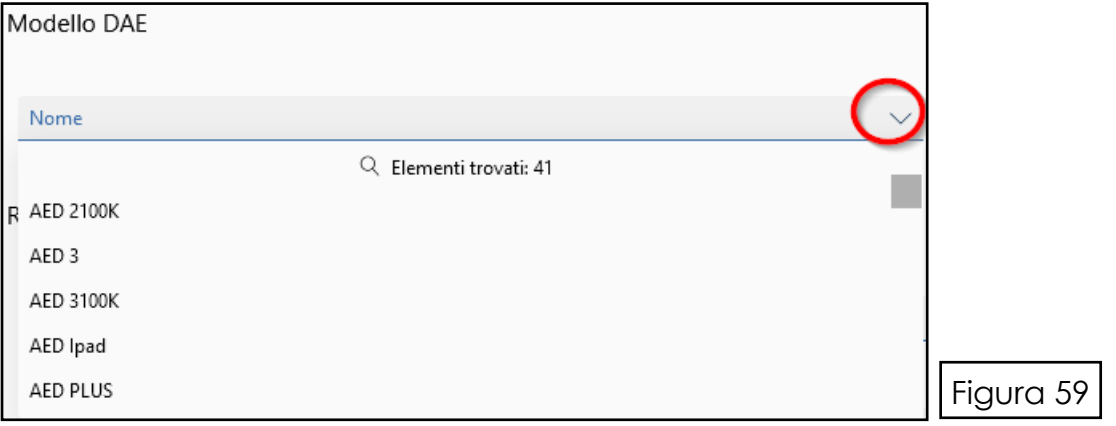

Il sistema compila automaticamente anche il campo **Costruttore** come da figura

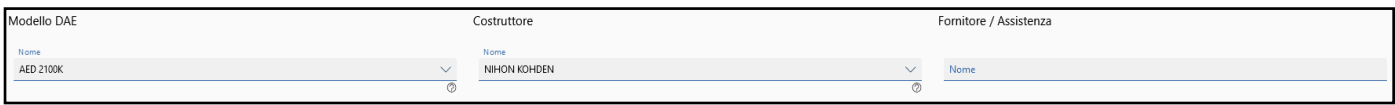

# **COSTRUTTORE**

Se il costruttore è diverso da quello proposto dal sistema, può essere modificato selezionando l'icona **Open Panel** per aprire il menù a tendina: appaiono i nomi dei costruttori.

Scegliere quello corrispondente.

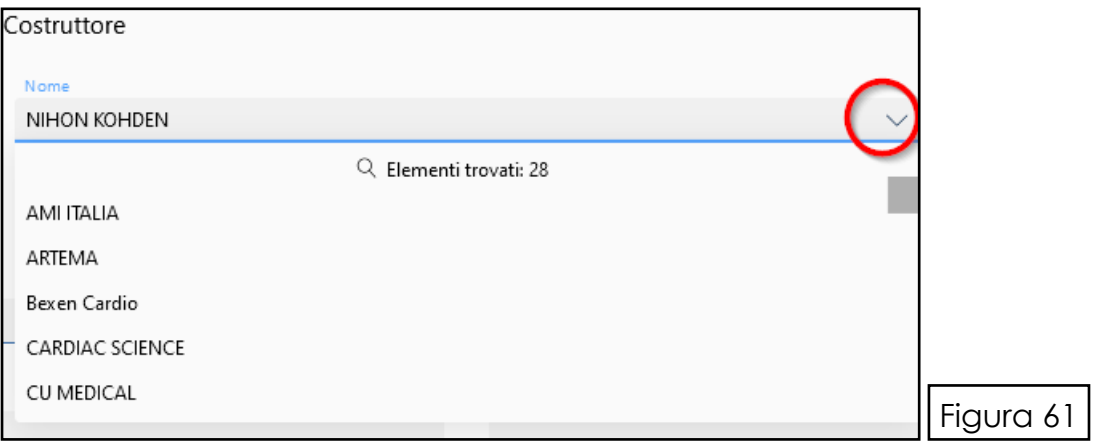

# **FORNITORE/ASSISTENZA**

Nel campo grigio **Nome** digitare il nome del fornitore o dell'assistenza del defibrillatore registrato. In questo campo non è previsto alcun menù a tendina.

Guida all'utilizzo del portale PADDLES per utenti - Rev. 4 del 20/10/2021

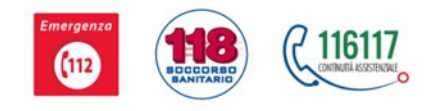

Figura 60

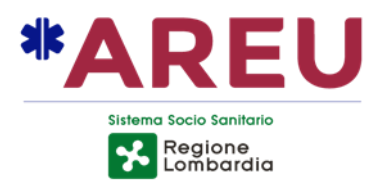

# **RESPONSABILE DELLA MANUTENZIONE**

Nei campi grigi digitare come da richiesta i dati del responsabile.

**To L'icona Copia da responsabile di manutenzione del progetto** permette di copiare i dati del responsabile per eventuali altri dispositivi da inserire successivamente.

# **ALLEGATI**

La schermata iniziale riporta che nessun allegato è stato caricato.

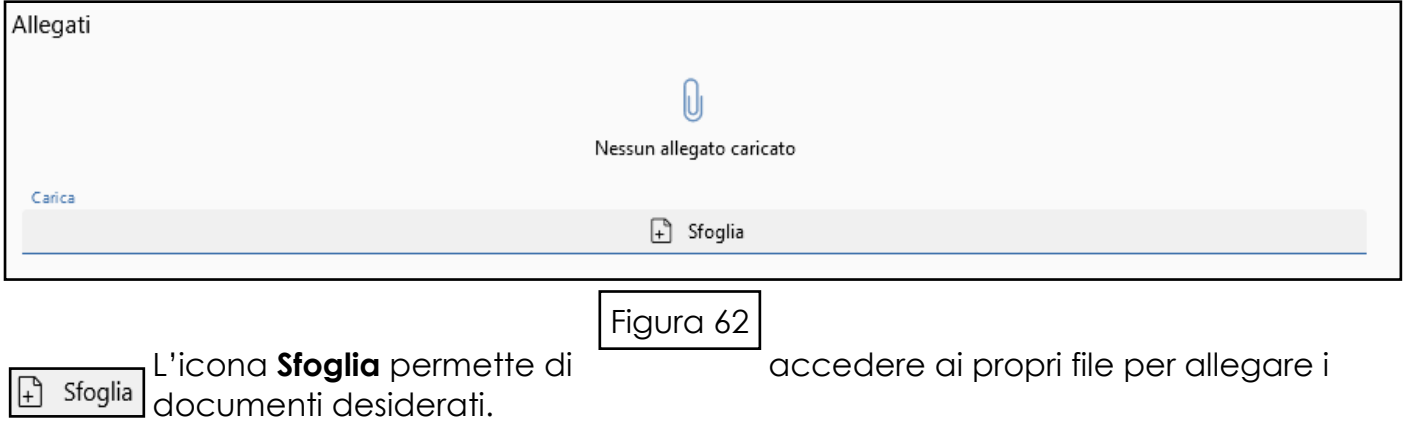

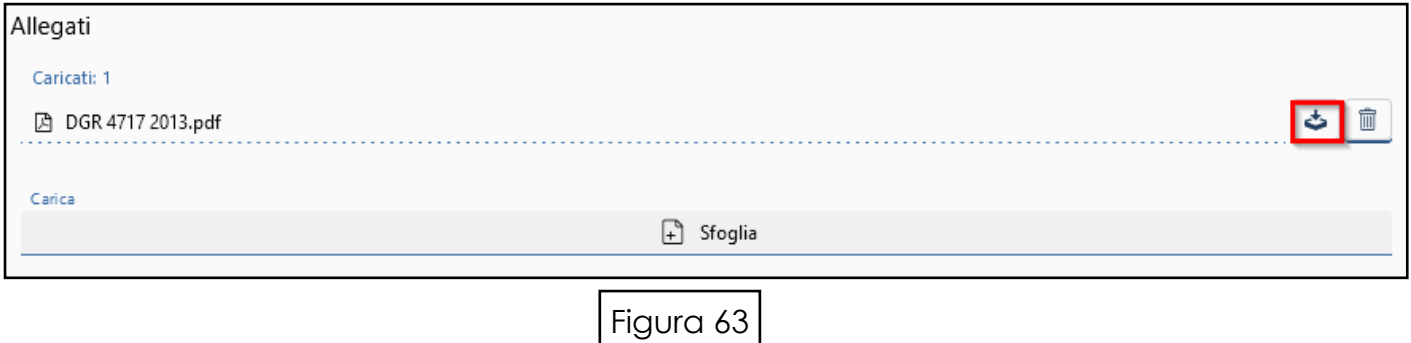

La nuova schermata presenta il no-**communista del file caricato**, l'icona Scarica per poterlo scaricare e l'icona **Cestino** per poterlo eliminare.

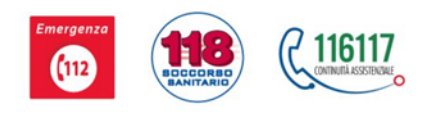

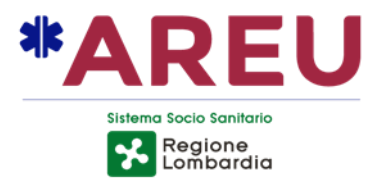

#### **Inserimento aggiuntivo di dispositivo DAE**

L'icona permette di inserire ulteriori dispositivi seguendo la stessa + Aggiungi dispositivo procedura sopra descritta.

#### **Sezione soggetti abilitati**

È necessario ora inserire tutti i soggetti abilitati all'uso del dispositivo, cioè le persone che hanno partecipato al corso di formazione.

- Cliccare l'icona + Aggiungi soggetto abilitato
- Il sistema presenta la schermata dell'inserimento soggetto:

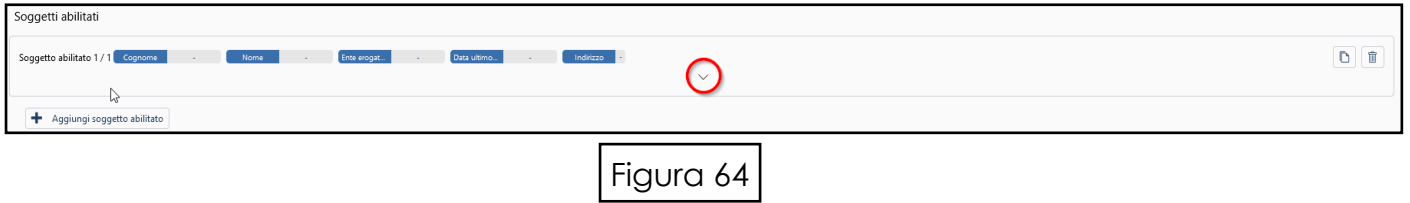

cliccare sulla freccia per poter visualizzare la schermata intera.

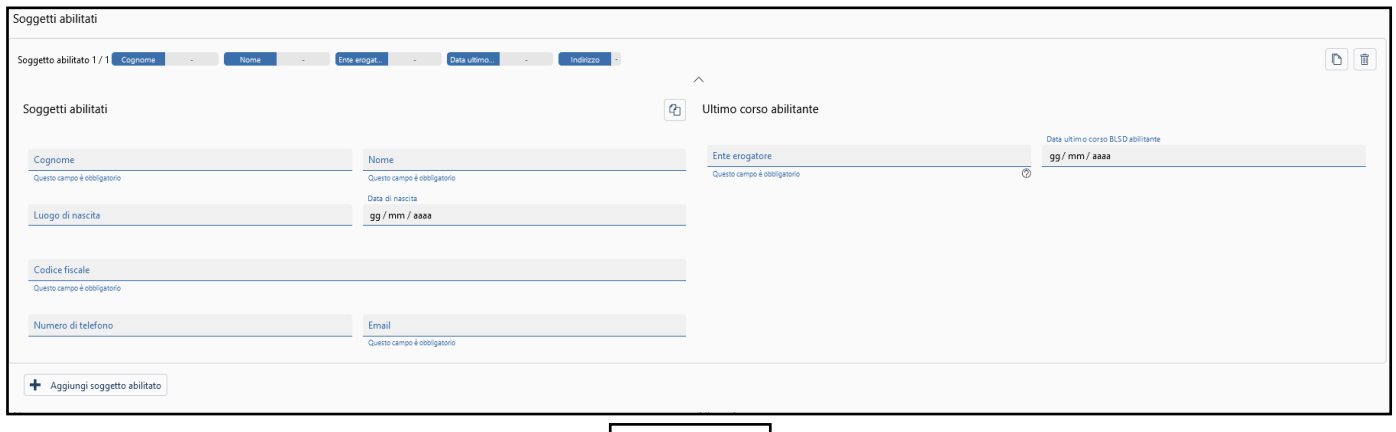

Figura 65

Guida all'utilizzo del portale PADDLES per utenti - Rev. 4 del 20/10/2021

Agenzia Regionale Emergenza Urgenza Via a. Campanini 6, 20124 Milano \ CF e P. Iva 11513540960<br>T 02.67129001 - F 02.67129002 \ M protocollo@pec.areu.lombardia.it www.areu.lombardia.it

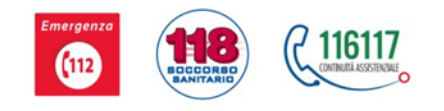

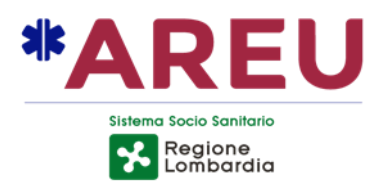

Compilare tutti i campi come da richiesta.

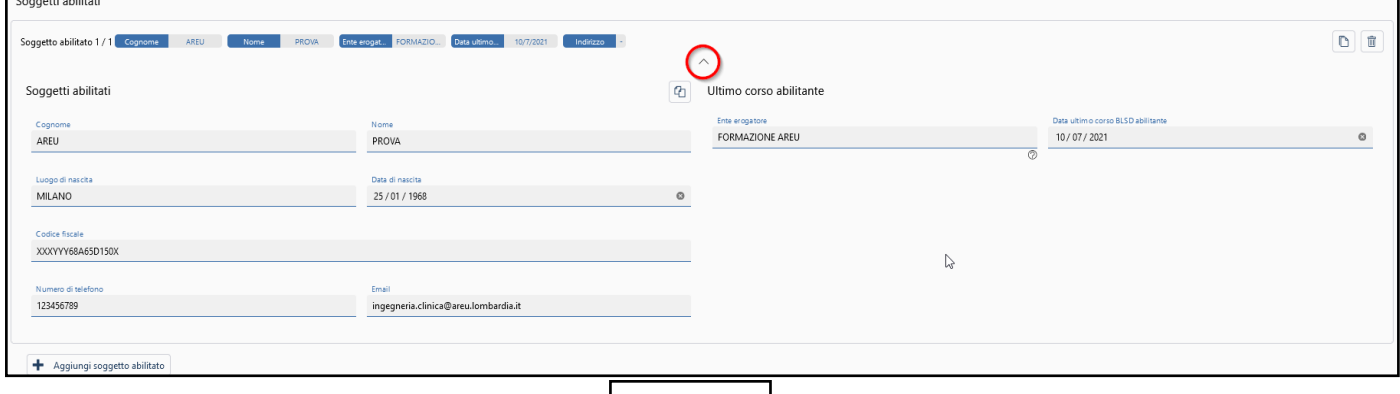

Figura 66

L'inserimento dei dati si conclude selezionando la freccia, che chiude la tendina.

Si ritorna alla schermata iniziale dei soggetti abilitati: ora sono riportati i dati appena inseriti e il totale dei soggetti registrati.

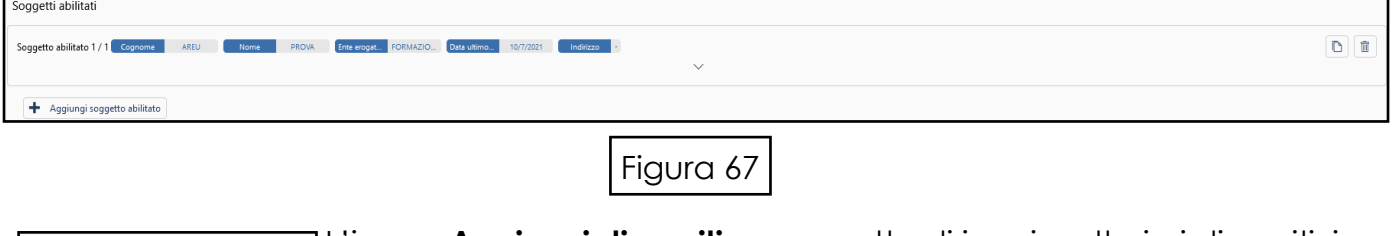

L'icona **Aggiungi dispositivo** permette di inserire ulteriori dispositivi Aggiungi dispositivo ÷ seguendo la stessa procedura sopra descritta.

Se il soggetto abilitato corrisponde all'utente, è possibile copiare i dati cliccando sull'icona **Clona** per la copiatura automatica dei dati.

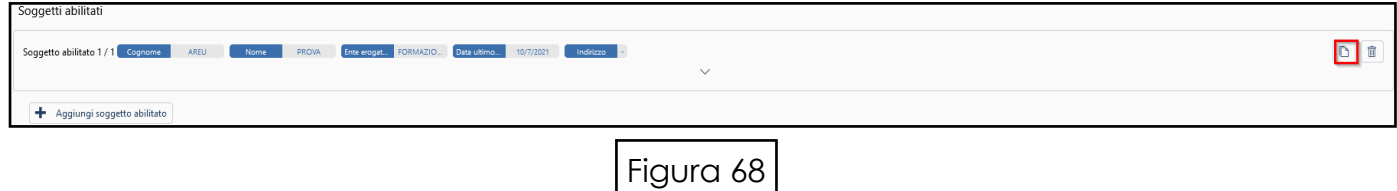

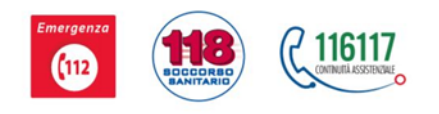

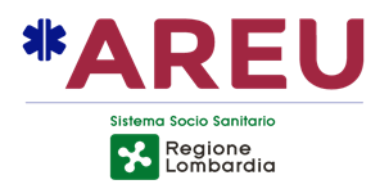

#### **Allegati**

È possibile allegare foto, planimetrie e altri allegati a supporto del progetto.

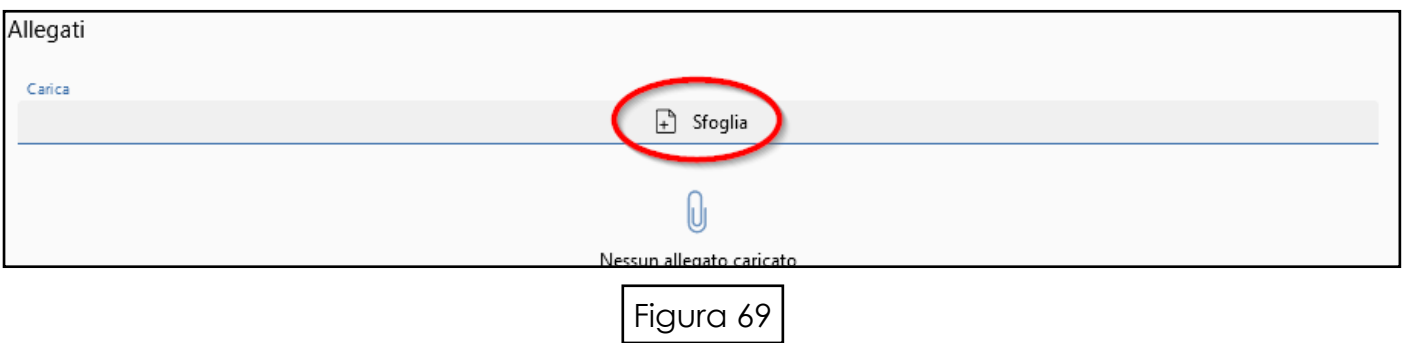

Il sistema permette di accedere ai propri files, e, una volta caricato il file selezionato, la schermata si presenta in questo modalità:

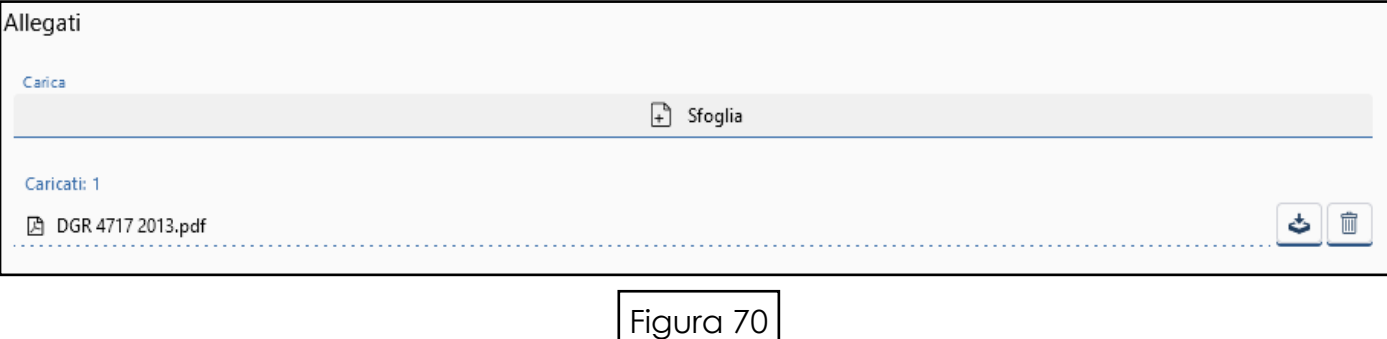

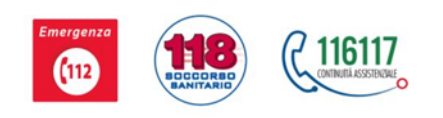

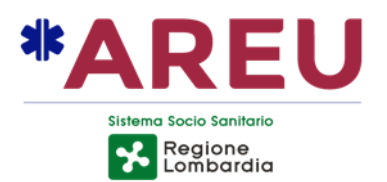

#### **Modello 85**

Il sistema permette di scaricare il prospetto contenente i dati inseriti ed eventualmente salvarlo nei proprio archivi.

- Cliccare sull'icona
- Scarica Modello 85

#### **Conclusione inserimento dispositivo DAE**

 $\ddot{\phantom{1}}$ 

Per poter concludere l'inserimento del dispositivo è necessario cliccare sull'icona **D Salva**.

Il sistema elabora tutti i dati e presenta la schermata riepilogativa con tutti i dati inseriti.

#### **Invio richiesta AAT di competenza**

La barra blu informa che lo stato di registrazione del dispositivo è lo stato di **Bozza**: è quindi possibile inviare la richiesta di inserimento del dispositivo all'AAT di competenza selezionando l'icona <sub>[t]</sub> Sottoponi

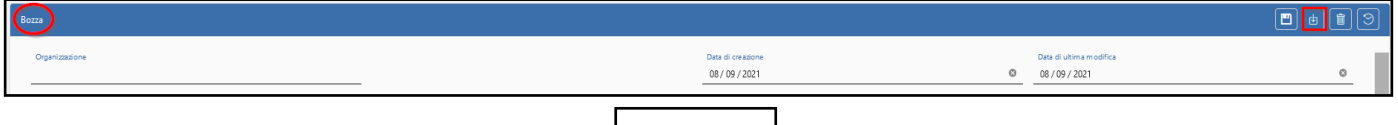

Figura 71

Il sistema eventualmente segnala gli errori da correggere prima di procedere.

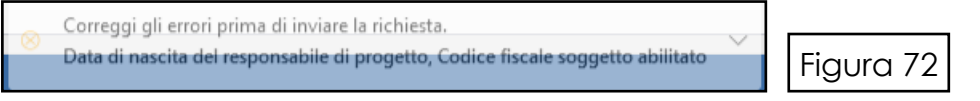

Quando la richiesta è corretta e il sistema la accetta, la barra dello stato della maschera "Panoramica progetti" riporta la dicitura: In attesa di approvazione

Guida all'utilizzo del portale PADDLES per utenti - Rev. 4 del 20/10/2021

Agenzia Regionale Emergenza Urgenza Via a. Campanini 6, 20124 Milano \ CF e P. Iva 11513540960 T 02.67129001 - F 02.67129002 \ M protocollo@pec.areu.lombardia.it www.areu.lombardia.it

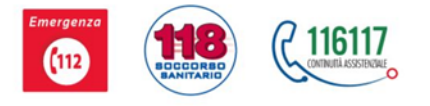

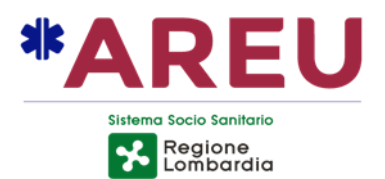

#### **Annullamento pratica**

Il sistema offre la possibilità di annullare i progetti inseriti.

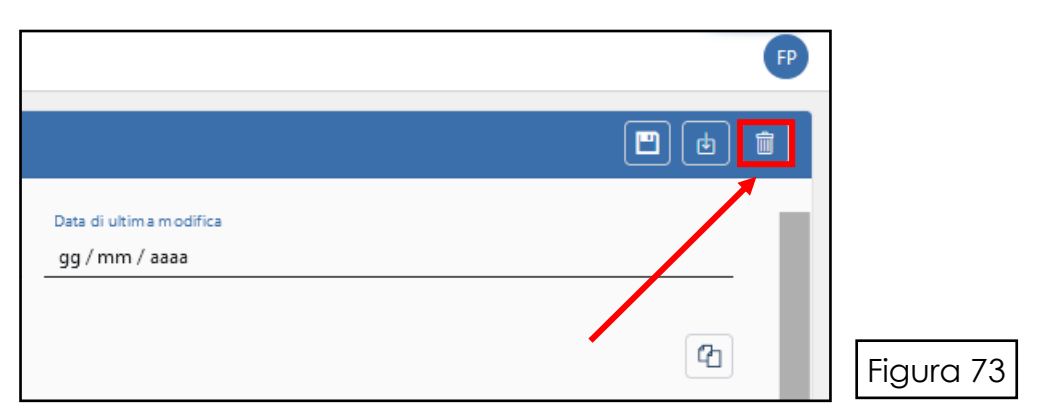

**Prima di annullare il progetto**, E' NECESSARIO RIMUOVERE I DISPOSITIVI AS-SOCIATI in quanto non possono esistere Defibrillatori non associati ad alcun progetto.

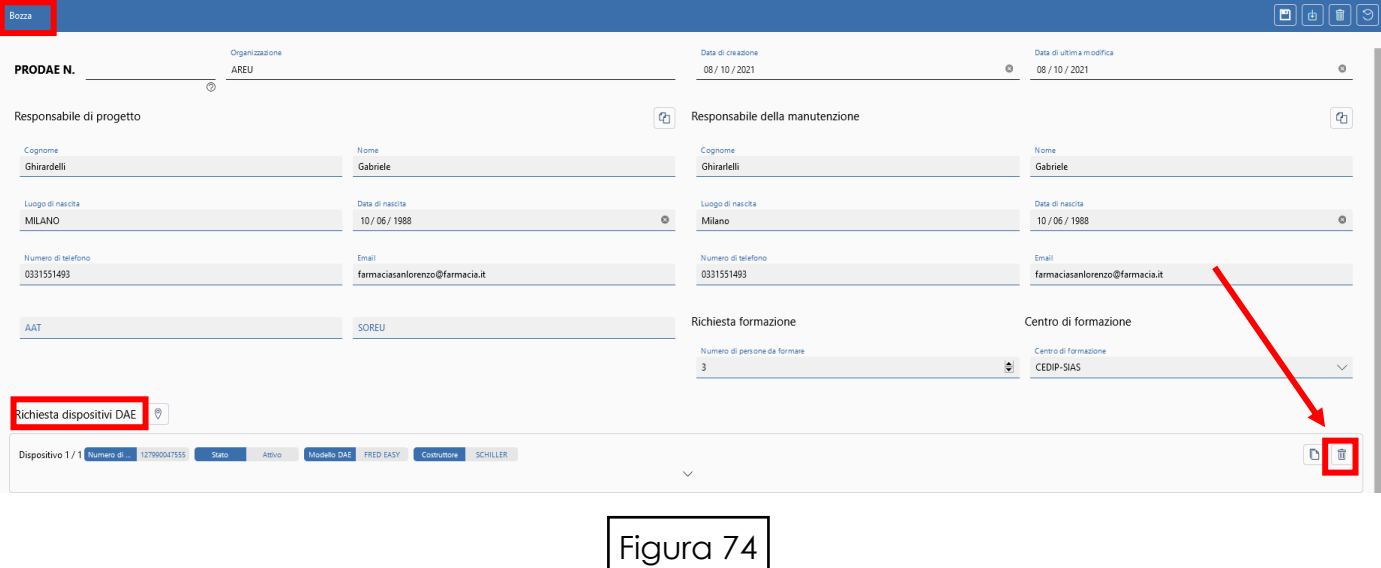

Solo successivamente sarà possibile procedere con l'annullamento della pratica.

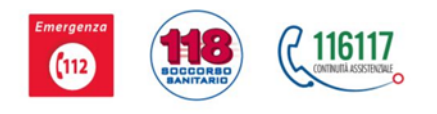

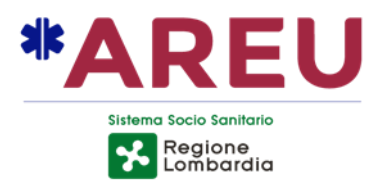

#### **Disconnessione dal portale**

E' possibile uscire dal portale selezionando l'icona **Profilo Utente**.

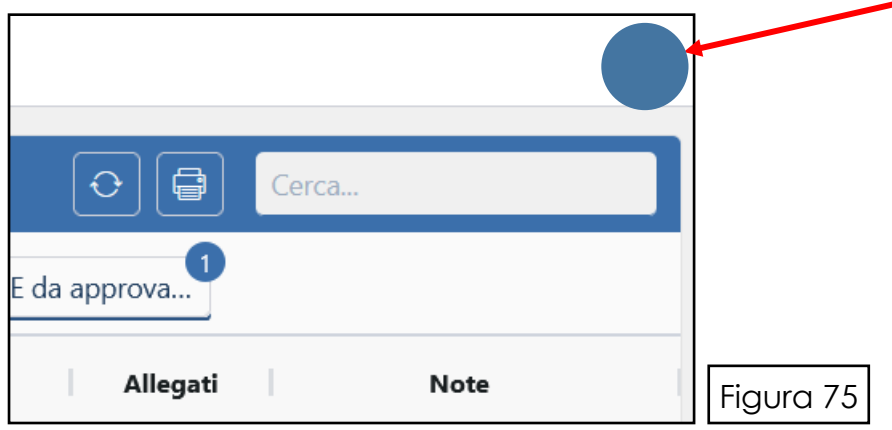

All'apertura della schermata, selezionare la funzione **Disconnetti**.

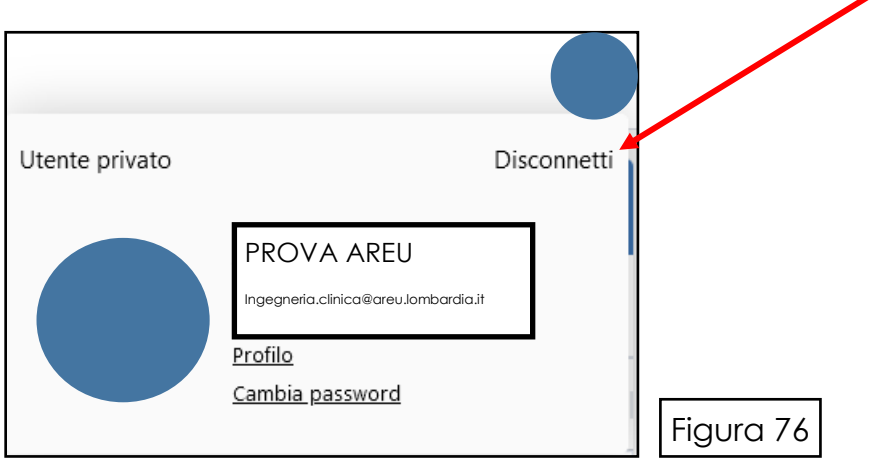

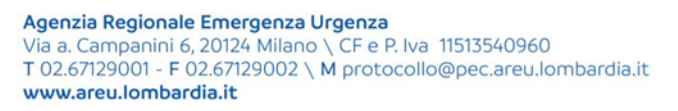

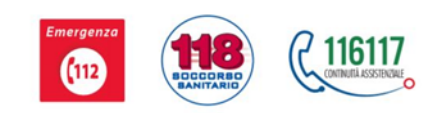

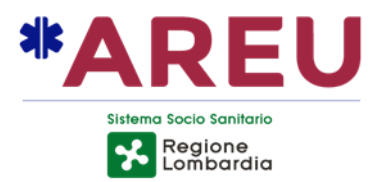

#### **APPENDICE**

#### **INFORMAZIONI UTENTE**

Agendo sull'icona del profilo utente si apre un menù a tendina nella quale è possibile visualizzare o modificare le proprie informazioni di profilo:

- **Associazione con cui si è effettuato il login;**
- **Disconnessione dal portale;**
- **Modifica delle informazioni di profilo;**
- **Cambio password.**  $\overline{4}$

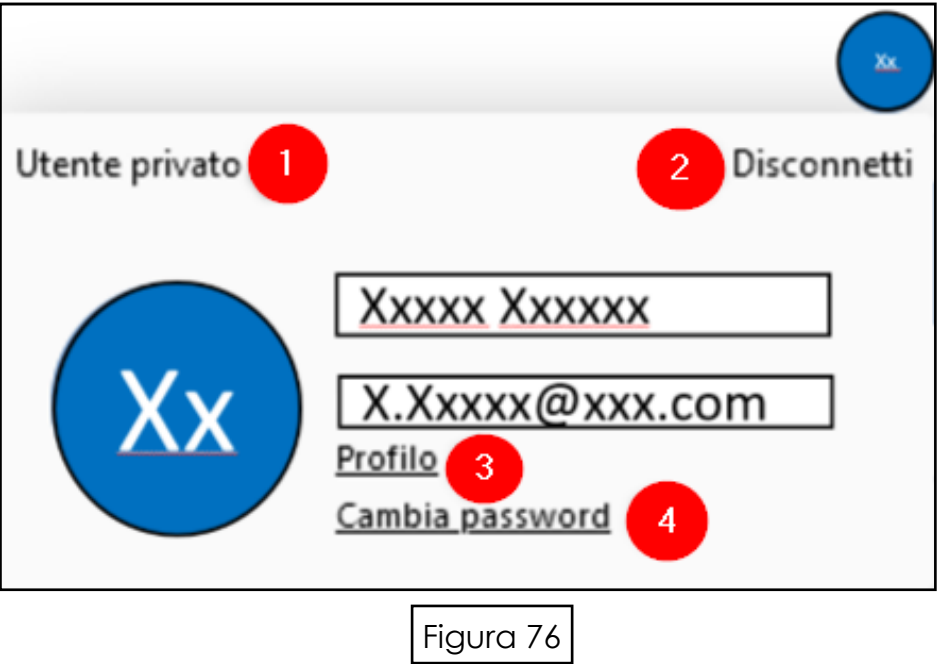

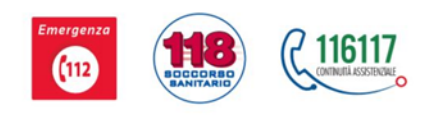

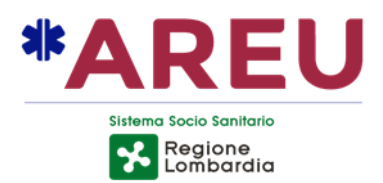

#### **RECUPERO PASSWORD**

In caso di smarrimento della password è possibile procedere alla richiesta di una nuova con la funzione dedicata **Recupera password**.

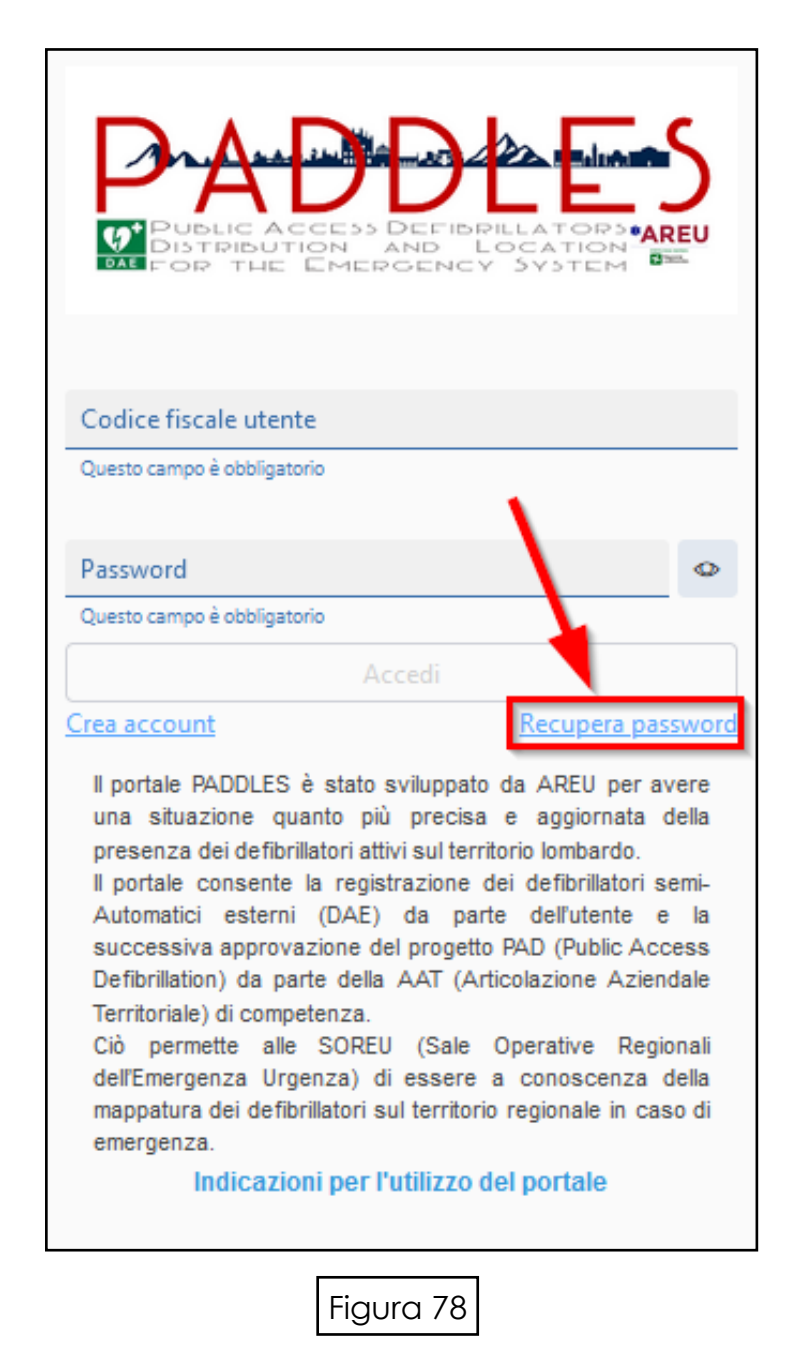

Guida all'utilizzo del portale PADDLES per utenti - Rev. 4 del 20/10/2021

Agenzia Regionale Emergenza Urgenza Via a. Campanini 6, 20124 Milano \ CF e P. Iva 11513540960<br>T 02.67129001 - F 02.67129002 \ M protocollo@pec.areu.lombardia.it www.areu.lombardia.it

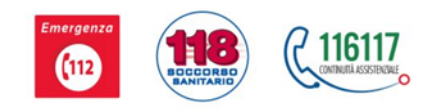

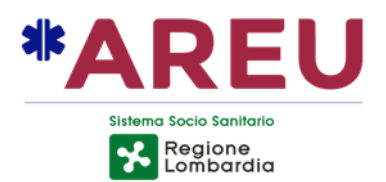

Il sistema vi invia alla schermata **Recupera password**.

Digitare l'indirizzo della propria e-mail e premere il pulsante verde **Invia email**

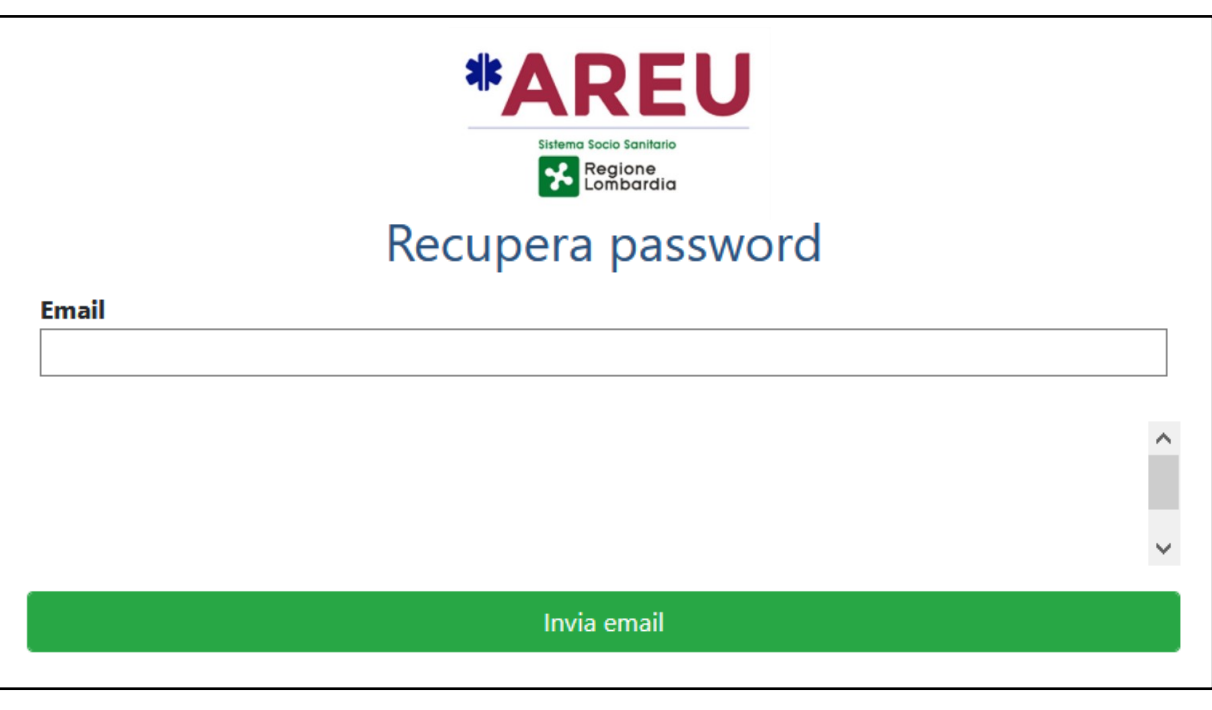

Figura 79

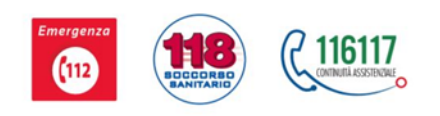

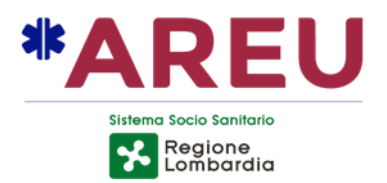

All'indirizzo di posta elettronica indicato, si riceve una e-mail da parte di [paddles@areu.lombardia.it](mailto:paddles@areu.lombardia.it); selezionare il campo verde **Recupera**:

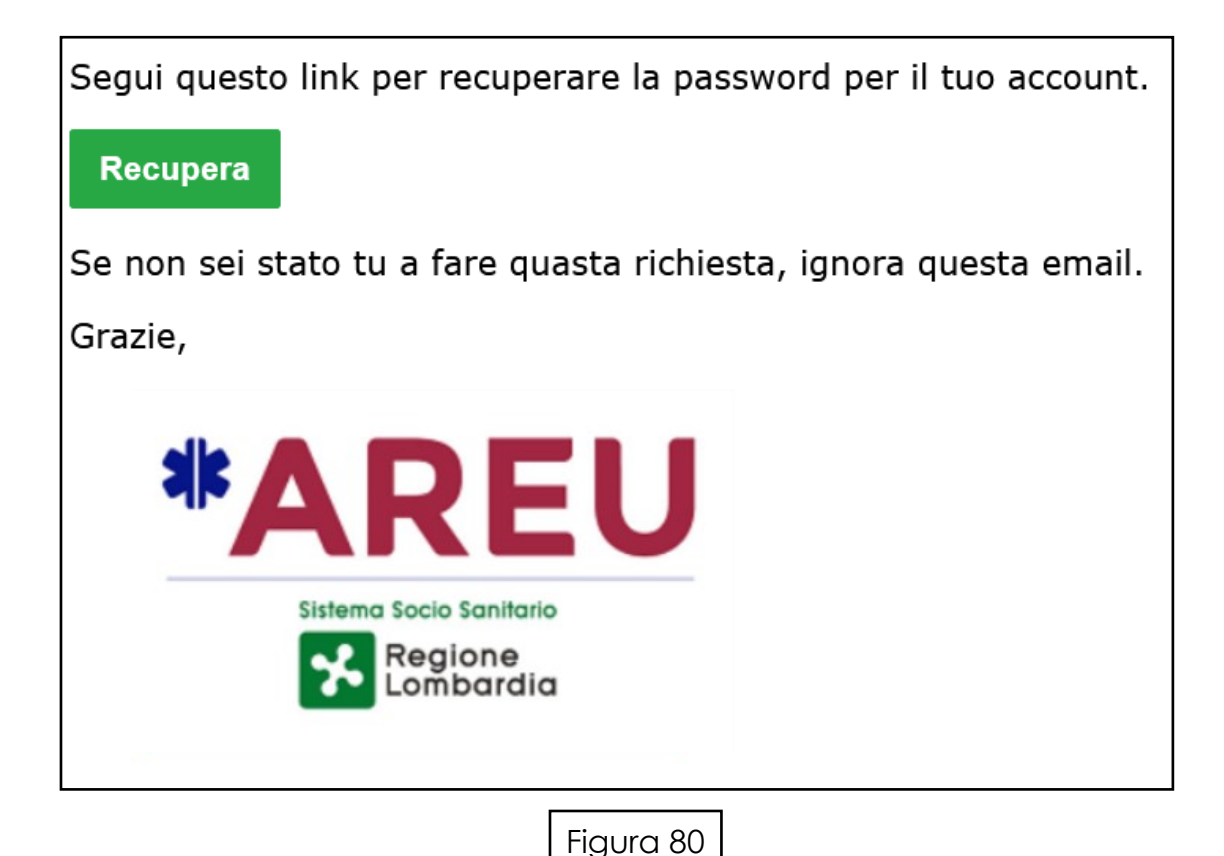

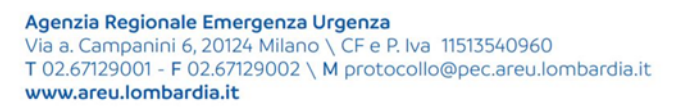

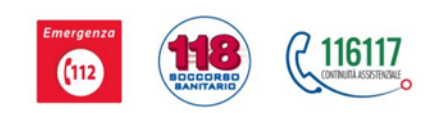

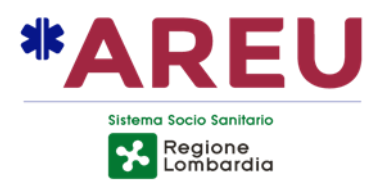

Il sistema propone la schermata **Cambia password** nella quale è necessario digitare la nuova password e la sua conferma; l'operazione si conclude cliccando sul pulsante verde **Conferma**.

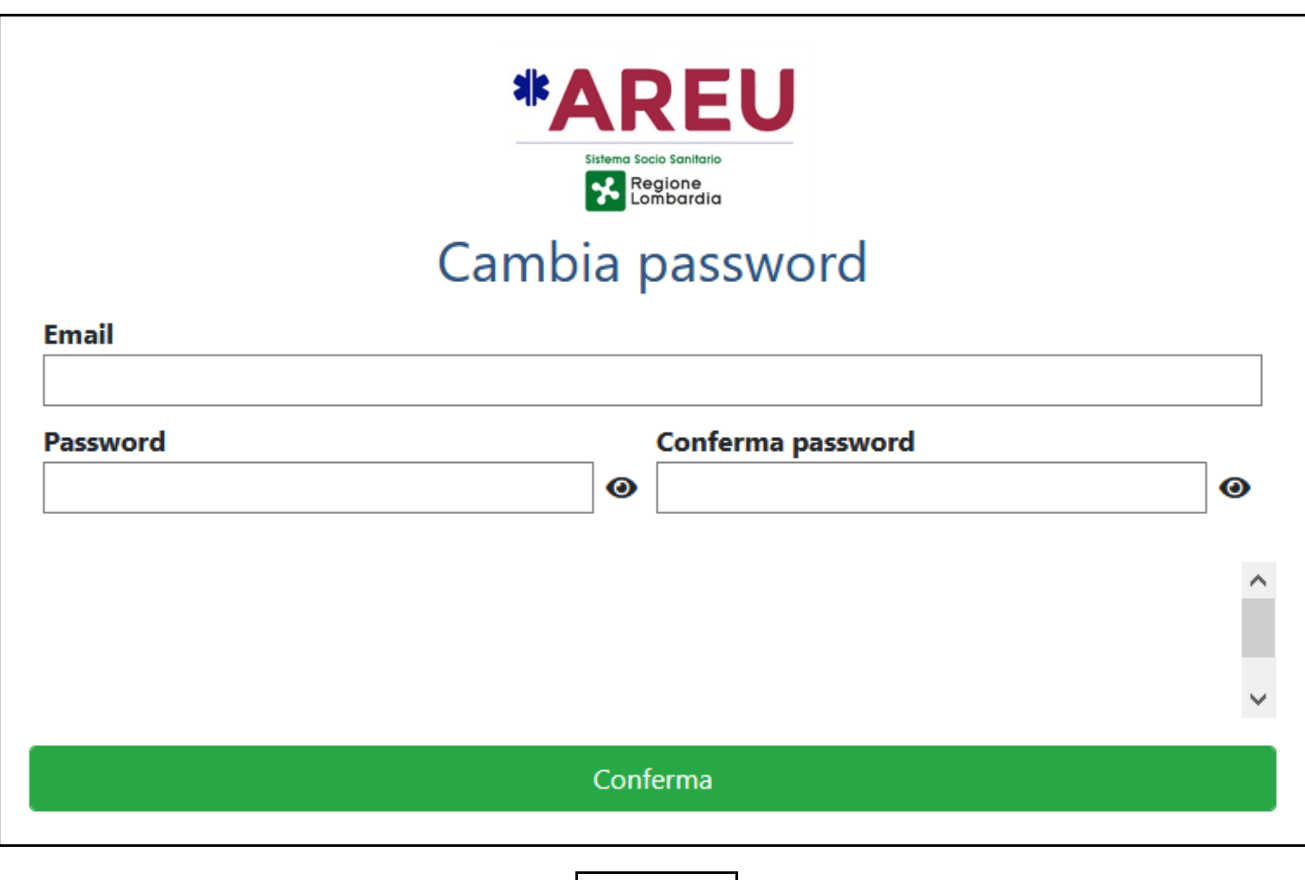

Figura 81

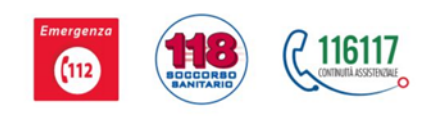